### PEMROGRAMAN VISUAL FOXPRO

Microsoft Visual FoxPro atau sering disebut Visual FoxPro adalah salah satu aplikasi pengolah database yang menerapkan manajemen database relasional yang biasa disebut dengan RDBMS (Relational Databse Management System) yang berorientasi objek.

#### Pengertian Dasar Object-Oriented Programming

Bagi pemula dalam pemrograman object-oriented harus betul-betul memahami lima buah konsep, yaitu: class, object, property, event, dan method/procedure.

- Class : adalah kumpulan instruksi/informasi yang menunjukkan bagaimana sebuah object harus bekerja.
- Object : adalah sebuah bentuk konkret dari suatu class. Contoh object dalam Visual FoxPro adalah: command button, textbox, dll.

Setiap object memiliki:

- **Property (karakteristik)**, misalnya: warna object (forecolor/backcolor), tulisan yang ditampilkan object tertentu (caption), serta apakah object tersebut tampak atau tidak waktu program dijalankan (visible).
- Event, yaitu kejadian-kejadian yang terjadi atas object tertentu. Misalnya, waktu sebuah object dibuat/diciptakan (init), object tersebut diaktifkan (activate) dan waktu object itu di-click dengan mouse (click event)
- **Method/procedure** adalah program khusus (bisa dibuat sendiri) yang terkait dengan suatu object tertentu.
- 1. Pada Visul Foxpro terdapat beberapa istilah, diantaranya :
	- **Project Manager**
	- $\overline{\phantom{a}}$  Database
	- Tabel : Tabel Bebas dan Tabel yang termasuk dalam Database
	- **↓** View
	- **↓** Connection
- 2. Cara Mengaktifkan Visual Foxpro

Ada beberapa cara untuk mengaktifkan Visual Foxpro, seperti :

- a. Dari Taskbar : Start, Program, Microsoft Visual Studio, kemudian pilih Microsoft Visual Foxpro.
- b. Windows Explorer.
- c. Shortcut Microsoft Visual Foxpro.

Kemudian akan muncul layar menu utama Visual Foxpro yang terdiri dari :

- $\triangleright$  Baris Judul (Title Bar)
- > Baris Menu (Menu Bar)

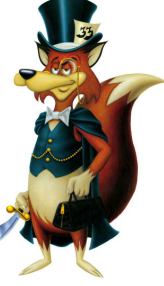

- > Toolbar
- Jendela Command (Command Window)
- > Baris Status (Status Bar)
- 3. Mengenal Jendela Window

Selain melalui baris menu, pemakai juga dapat melakukan instruksi secara langsung melalui jendela command (Command Windows). Cara mengaktifkannya :

- Click menu Window
- $\checkmark$  Click Command Window pada toolbar atau dengan menekan Ctrl + F2.

Instruksi – instruksi dalam mengoperasikan Visual Foxpro melalui jendela command. Seperti :

- ? : digunakan untuk menampilkan/mencetak data pada layar. Misal : ?"Robi"
- ?Date() : digunakan untuk menampilkan tanggal sistem pada layar.
- ?Time() : digunakan untuk menampilkan waktu sistem pada layar.

Membuat tabel bebas dari jendela command :

Mengatur default folder penyimpanan data dengan syntax

#### SET DEFAULT TO NamaFolder

Dimana : NamaFolder adalah nama folder yang akan digunakan untuk menyimpan data, penulisannya lengkap dengan nama drive dan path, jika nama folder ada karakter space maka penulisan nama folder harus diapit dengan tanda kutip (") Misalnya :

#### SET DEFAULT TO D:\DATAFOXPRO

#### Atau

#### SET DEFAULT TO "D:\DATA FOXPRO"

- $\triangleright$  Membuat tabel bebas yaitu tabel yang tidak berada di dalam database.
	- Syntax : **CREATE NamaTabel**

Dimana : NamaTabel adalah Nama tabel yang akan dibuat, dianjurkan tanpa karakter space Misalnya : CREATE PELANGGAN

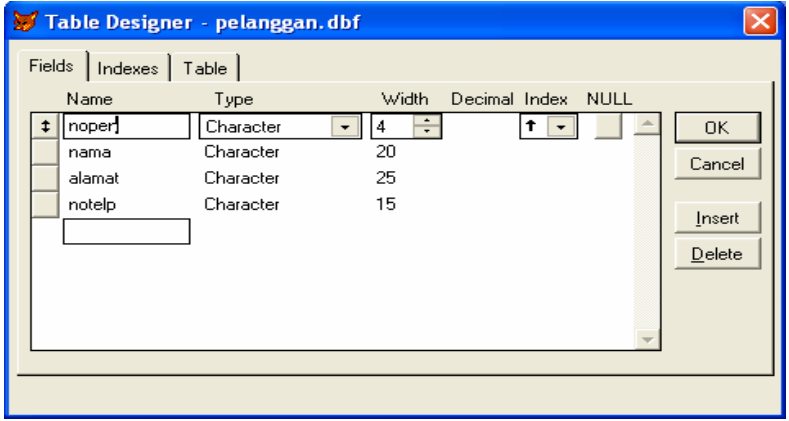

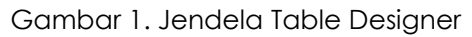

 Lalu isi nama-nama field, tipe, width dan index yang diperlukan sesuai dengan struktur tabel yang akan dibuat misalnya seperti tabel berikut.

Struktur Tabel Pelanggan

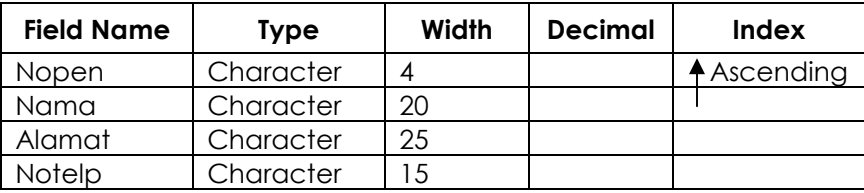

#### Operasi – operasi pada Tabel :

- > Tampilkan tabel dengan :
	- Browse
	- ❖ list
	- List Off
	- List fields nama\_field. Misal : List Fields nama
	- \* Display (menampilkan tabel pada layar)
- Modifikasi tabel/ mengubah struktur tabel
	- BU : Modify Structure atau Modi Stru
- $\triangleright$  Tambah Record
	- BU : Append atau Appe
- > Hapus Record
	- BU : Delete [scope] nomor\_record
	- Ket : scope : All : Semua record
		- Misal : Delete all atau Dele all
		- Next : dari record yang aktif sapai record yang keN.
		- Misal : Delete next record 4 atau Dele next reco 4
		- Record : Record ke N.
		- Misal : Delete record 2 atau Dele reco 2
- Menyembunyikan record yang sudah dihapus.
	- BU : Set delete on atau Set dele on
- Menampilkan record yang sudah dihapus.
	- BU : Set delete off atau Set dele off
- Mengaktifkan kembali record yang sudah dihapus.
	- BU : Recall [scope] nomor\_record
	- Misal : Recall record 2 atau Reca reco 2
- Menghilangkan record yang sudah dihapus secara permanen.
	- BU : Pack
- $\triangleright$  Mengaktifkan tabel
	- BU : Use nama\_tabel
	- Misal : Use pelanggan

 Mengubah / mengganti / mengisi data BU : Replace [scope] field with statement Misal : Replace nama with "Digdoyo" : mengubah record awal pada field nama dengan nama Digdoyo. Goto 2 Replace Kota with "Palangkaraya" : mengubah record kedua pada field Kota dengan Kota Palangkaraya. Replace All Kota with "Jakarta" : mengubah semua record pada feld Kota menjadi Jakarta. > Menutup semua tabel yang aktif BU : Close all  $\triangleright$  Keluar dari Visual Foxpro

BU : Quit

#### Latihan 1

1.Buatlah sebuah tabel dengan nama Siswa.Dbf. Berikut struktur tabelnya

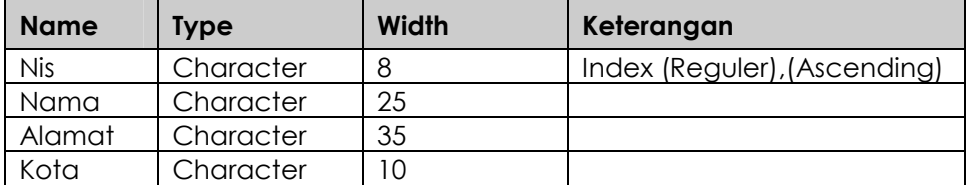

2. Kemudian input datanya sebagai berikut:

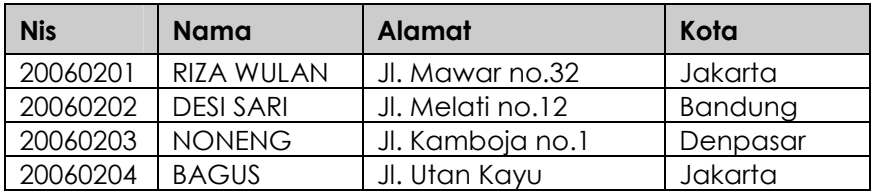

Melalui command window berikan perintah-perintah berikut :

- List
- List Off
- List fields Nama, Kota
- **\*** Display
- Browse

Perhatikan apa yang dihasilkan dilayar visual foxpro

# POINTER

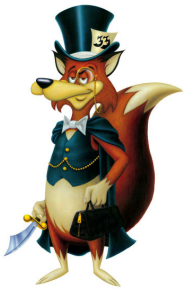

 Pointer adalah penunjuk record yang berbentuk tanda anak panah kecil di depan sebuah record yang berfungsi menunjukkan record yang sedang aktif sekarang. Umumnya pada saat tabel dibuka, pointer berada pada record pertama. Operasi yang berkaitan dengan keberadaan pointer diantaranya :

1. Recno()

BU : ?Recno() Misal : ?Recno() Browse atau display

2. Goto

BU : Goto nomor\_record atau Go nomor\_record

Misal : Go 2

Browse

3. Pindah ke record pertama (BOF/Begining of File)

BU : Go Top

Misal : Go top

Brow

- 4. Pindah ke record terakhir (EOF/ End of File)
	- BU : Go Bottom

Misal : Go bottom

Brow

- 5. SKIP = digunakan untuk pindah dari record yang sedang aktif ke record berikutnya.
	- BU : Skip

?Recno()

Brow

Misal : Go top

Skip ?Recno() Skip 2 ?Recno() Skip-1 ?Recno()

# PENCARIAN DATA

Dalam pengolahan data tidak dapat lepas dengan aktifitas pencarian yaitu kegiatan membandingkan data yang disimpan dalam tabel database dengan data

yang diinputkan atau data yang diinginkan. Pencarian dilakukan untuk memenuhi atau memberikan informasi dari hasil pengolahan data yang sesuai dengan keinginan pemakainya. Perintah pencarian dalam Visual FoxPro ada dua macam yaitu :

1. Locate

Berfungsi untuk meletakkan pointer record ke record yang dicari.

BU : Locate for nama\_field = statement

Misal : Locate for Kota = "Jakarta"

?Found()

Browse

Dapat juga digunakan perintah ?Found() untuk mengetahui apakah yang dicari ketemu atau tidak.

2. Seek

Pencarian record tertentu dapat dilakukan dengan cepat seandainya file indeks digunakan. Namun tentu saja data untuk pencarian record harus sama dengan isi field yang ada.

BU : Seek nama\_ record\_yang\_dicari

Misal : Use pelanggan

Set order to tagindex

Seek "1112"

?Found()

?Nopen,nama,alamat

Browse

Dengan perintah Locate maka pencarian akan dilakukan dari awal record sampai record yang dicari ditemukan sedangkan pencarian menggunkan perintah Seek pencarian dilakukan dengan cara selalu membagi dua jumlah record yang ada dan membandingkan data yang dicari dengan data yang ada dalam tabel. Oleh karena itu pencarian data dengan perintah Seek akan dilakukan lebih cepat jika dibandingkan dengan perintah Locate dan pencarian data dengan perintah Seek memerlukan sebuah file index.

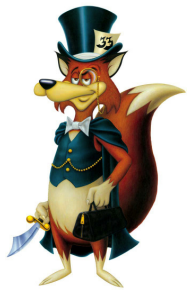

## BEKERJA DENGAN FORM

Form adalah interface yang digunakan sebagai interaksi antara pengguna dengan program aplikasi. Dengan kata lain membuat form adalah merancang format

interface atau format dokumen atau bentuk tampilan dimana data dikomunikasikan dalam bentuk yang dapat dimengerti oleh pengguna.

Pada Visual FoxPro, form dapat dibuat dengan dua cara yaitu dengan form designer (secara manual) dan Form wizard (dipandu komputer). Agar dapat memahami inti pembuatan form secara keseluruhan lebih baik kita menggunakan Form Designer. Sedangkan wizard digunakan untuk membuat program entry data yang sederhana, dan kita hanya perlu menjawab serangkaian pertanyaan yang akan diberikan oleh Form Wizard Ialu Visual FoxPro akan membuatkan Form tersebut secara otomatis.

#### Membuat Form Baru

Langkah-langkah awal membuat form dari Form Designer

- 1. Pada project manager, click tab documents
- 2. Click icon forms
- 3. Click tombol "New..."

Kotak dialog New akan muncul, pilih Form.

4. Click tombol New Form untuk membuat Form menggunakan Form Designer, kemudian akan ditapilkan Form Designer, form control dan properties.

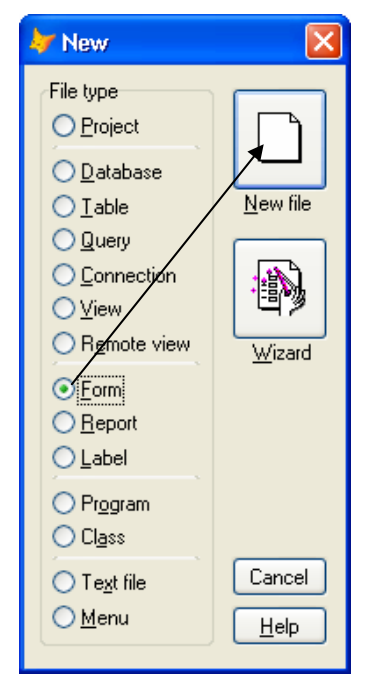

Gambar 2. Dialog New

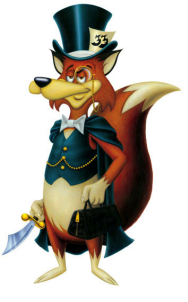

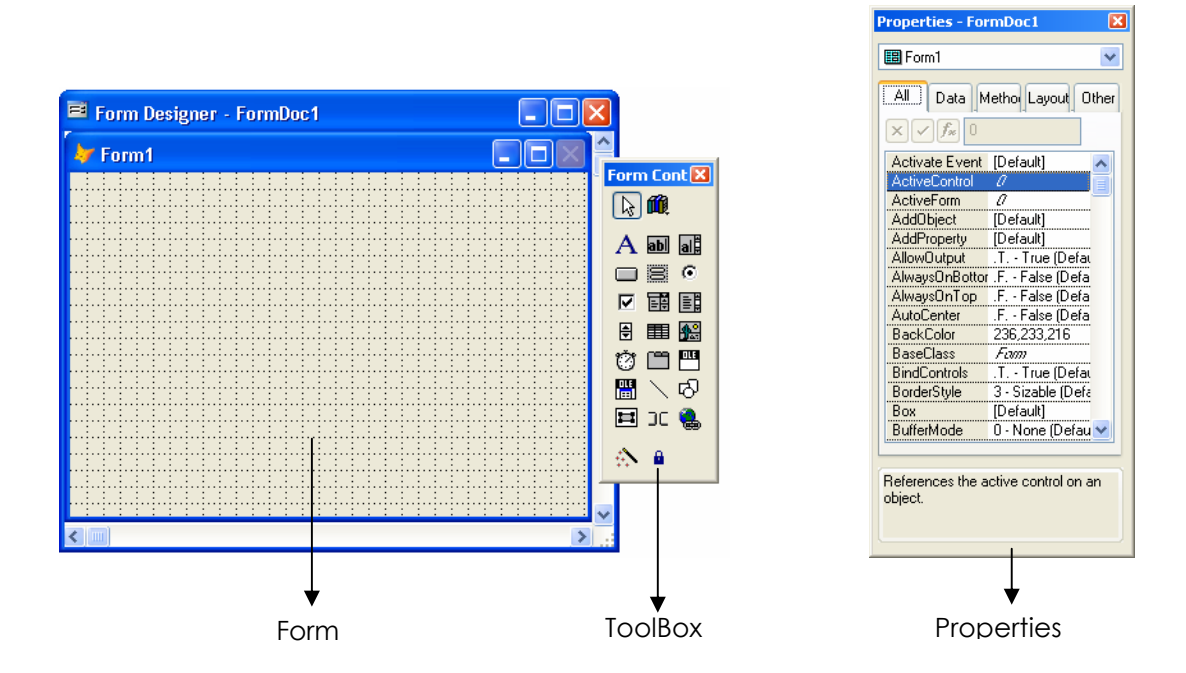

Gambar 3. Jendela Form – Form Control Toolbox – Jendela Properties

#### Beberapa Property Umum pada Form

#### 1. Name (nama)

Property ini sangat penting, merupakan nama object itu sendiri dan dipakai lebih lanjut untuk mengalamati object yang bersangkutan. Penamaan object memiliki beberapa konvensi, mislanya: untuk form diawali frm, untuk command button diawali dengan cmd, untuk textbox diawai txt,dsb.

#### 2. Caption (judul)

Property ini mengandung teks yang akan ditampilkan seandainya object tersebut memiliki judul. Caption biasanya harus ditentukan untuk form dan unutk command button serta halaman-halaman dari pageframe.

#### 3. Visible (terlihat)

Apabila visibile ditentukan .T. (true), maka object itu akan terlihat waktu dijalankan sedangkan bila ditentukan .F. (false), maka object itu tidak terlihat waktu program dijalankan.

#### 4. Enabled

Apabila enabled ditentukan ,T. (true) maka object yang bersangkutan dapat dimanipulasi (di-click, diubah isinya, dsb) sedangkan jika enabled adalah .F. maka hal tersebut tidak bisa dilakukan.

#### 5. Value (nilai awal)

Secara umum, merupakan nilai awal/teks awal yang tertulis pada sebuah object. Kadang-kadang nilai/teks awal tersebut dapat diganti dan kadang-kadang tidak, tergantung jenis objectnya.

#### 6. Alignment (perataan teks)

Menentukan apakah teks ditampilkan rata kanan, rata kiri atau rata tengah.

#### Beberapa object Umum dalam Visual FoxPro

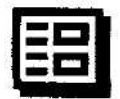

#### 1. FORM

Form adalah object utama yang otomatis dibuat oleh Visual FoxPro pada waktu pengetikan perintah MODIFY FORM. FORM dapat mengandung semua object yang lain, kecuali formset yang lebih luas karena sebuah formset dapat mengandung beberapa form.

#### Property khusus:

MaxButton, MinButton, ControlBox: menentukan apakah tombol maximize, minimize, dan control MenuBox ditampilkan atau tidak.

WindowSlate: menentukan ukuran form tersebut waktu program dijalankan.

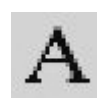

ladi

#### 2. LABEL

Sesuai dengan namanya, object yang biasanya menampilkan teks tertentu seperti: judul, keterangan, dan Iain-Iain. Label tidak memiliki data source, tidak dapat diedit secara Iangsung, tidak dapat di-click atau ditab.

#### 3. TEXT BOX

Textbox dipergunakan untuk mengisikan input yang tidak dapat ditentukan sebelumnya. Jika Value tidak diberi nilai awal, maka isi textbox dianggap character, sedangkan jika diberi nilai awal berupa angka, maka angka dianggap numeric.

#### Property khusus:

- a. ControlSource: menentukan field dan table mana yang merupakan sumber data textbox yang bersangkutan.
- b. lnputMask: menentukan karakter apa yang dapat diketikkan ke dalam textbox tersebut.
	- $X \rightarrow$  semua karakter dapat diisikan
	- $9 \rightarrow$  angka dan tanda (+/) dapat diisikan
	- $# \rightarrow$  angka, tanda, dan blank dapat diisikan
	- Y  $\rightarrow$  membatasi pengisian hanya bisa Y dan N

\$ dan £\$ → menambahkan tanda currency

- \*> tempat kosong akan diisi tanda bintang/asterik
- .  $\rightarrow$  menunjukkan jumlah desimal yang dikehendaki
- $, \rightarrow$  membubuhkan pemisah ribuan
- c. Format: menentukan bagaimana karakter yang merupakan value dari textbox itu akan ditampilkan.
	- A hanya menerima huruf (spasi & tanda baca tidak diterima)
	- D→ menggunakan format date dengan SET DATE
	- $E \rightarrow$  mengedit data jenis Date sebagai British
	- $K \rightarrow$  menyeleksi textbox waktu kursor dipindahkan ke textbox
	- $L \rightarrow$  mengisi semua tempat kosong dengan nol
	- $M \rightarrow$  memberikan pilihan dalam InputMask
	- $! \rightarrow$  mengubah huruf kecil menjadi huruf besar

d. PasswordChar: menentukan karakter apa yang akan ditampilan waktu user mengisikan password.

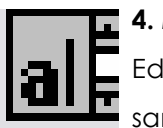

#### 4. EDIT BOX

Edit Box dipakai untuk mengisi/mengedit/menampilkan field memo atau field character yang sangat panjang.

#### Property khusus:

a. ControlSource. lsikan nama table (file DBF) dan nama field yang terkait dengan edit box tersebut. Misalnya:

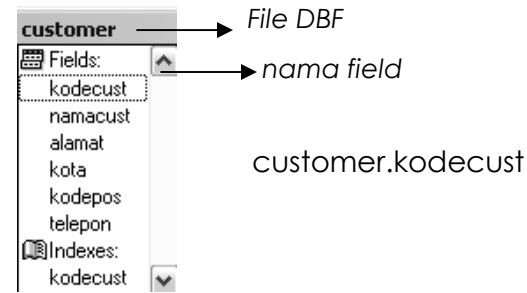

- b. Readonly: menentukan apakah user diperbolehkan mengubah teks yang ada di text box.
- c. Scrollbars: apakah textbox akan diberi scroll bar atau tidak.

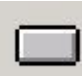

#### 5. COMMAND BUTTON

Merupakan object yang paling penting dan paling sering digunakan, sebab biasanya dipakai untuk memerintahkan kepada program untuk melakukan suatu proses.

Event khusus: click

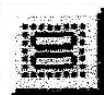

#### 6. COMMAND GROUP

Kadang-kadang memberikan kemudahan, yaitu membuat sekelompok command button sekaligus dimana procedure untuk click event-nya dapat dibuat sekaligus pula pada command button group. Contohnya:

RELEASE THIS FORM (untuk keluar dari form tersebut)

Event khusus: click

#### Property khusus:

Button count, menyatakan berapa tombol yang terdapat di dalam group

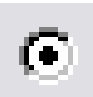

#### 7. OPTION GROUP

Option Button Group merupakan sebuah container yang mengandung beberapa Option Buttons: Object ini biasanya untuk memaksa user agar hanya dapat memilih satu dari sejumlah pilihan.

#### Property khusus:

- a. ButtonCount: menentukan berapa pilihan di dalam group
- b. Value: menentukan option mana yang telah terpilih (option pertama=1, kedua=2, dst)

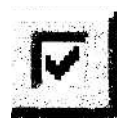

#### 8. CHECKBOX

Berbeda dengan Option Group biasanya sebuah program aplikasi menampilkan sekelompok check box di mana user dapat memilih salah satu atau beberapa dari pilihan yang diajukan. Namun demikian, masing-masing checkbox hanya dapat berstatus .T. atau .F. atau NULL. Apabila sebuah checkbox dikaitkan dengan sebuah field logical, maka jika sebuah record adalah .T. akan diberi tanda X, sedangkan jika .F. akan dikosongkan.

#### Property khusus:

- a. Value: menyatakan status dari pada checkbox
- b. Control Source: keterkaitan checkbox dengan sebuah field tertentu.

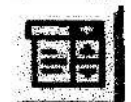

#### 9. COMBO BOX

Combo box merupakan kombinasi daripada sebuah list box dan text box. Ada dua jenis combo box: Dropdown Combo dan Dropdown List.

#### Property khusus:

- a. Control Source: menentukan tabel (file DBF) yang merupakan sumber dari mana pilihan diperoleh.
- b. RowSourceType: menentukan jenis input yang diharapkan.
	- 0 None
	- 1 Value (pilihan ditulis Iangsung diproperti ini)
	- 2 Table (pilihan diperoleh dari Table (file DBF)
	- 3 SQL Statement (pilihan diperoleh dari rumus SQL query)
	- 4 QPR (pilihan diperoleh dari file QPR)
	- 5 Array (pilihan diperoleh dari variable array)
	- 6 Fields (pilihan diperoleh dari fields tertentu)
- c. RowSource: menentukan secara spesifik sumber dari pilihan-pilihan yang ada. Hal ini harus sesuai dengan RowSourceType.
- d. Style: memilih antara Dropdown Combo dan Dropdown List.

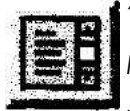

#### 10. LIST BOX

Mirip dengan ComboBox,sebuah List Box biasa dipakai untuk menampilkan sebuah daftar pilihan.

#### Property Khusus:

- a. ColumnCount: menentukan jumlah kolom di dalam List Box.
- b. ColumnWidths: menentukan lebar masing-masing kolom di dalam Listbox. Contoh penulisan: 25,100,50 artinya kolom pertama lebamya 25, kolom kedua 100, dan ketiga lebamya 50.
- c. ControlSource: menunjukkan dimana nilai yang terkandung di dalam ListBox disimpan.
- d. RowSource & RowSourceType: lihat penjelasan ComboBox.

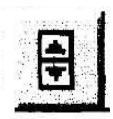

#### 11. SPINNER

Spinner biasanya dipakai untuk membuat pilihan numeric atas sederetan nilai. Pengisian spinner dapat langsung diketikkan, dan dapat juga dengan meng-click mouse pada tanda panah di sebelah kanan spinner.

#### Property khusus:

- a. KeyboardHighValue&KeyboardLowValue: menentukan nilai terbesar dan terkecil yang dapat diisikan melalui keyboard.
- b. SpinnerHighValue&SpinnerLowValue: menentukan nilai terbesar dan terkecil yang dapat diisikan dengan meng-click mouse.
- c. Interval: berapa nilai yang 'diloncat' setiap kali user menekan tombol mouse.

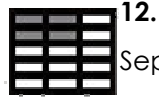

#### 12. GRID

Seperti yang terlihat pada gambar diatas, sebuah Grid dapat mengandung beberapa Columns dan Headers. Masing-masing grid, column dan header merupakan object tersendiri.

#### Property khusus:

- a. ColoumnCount: menentukan berapa banyak column yang terdapat di dalam grid. (Jika diisi -1, maka jumlah column otomatis sama banyaknya dengan jumlah field dari tabel (file DBF) yang terasosisi dengan Grid tersebut).
- b. Recordsource & RecordSourceType: hal ini sama dengan Row Source dan RowSourceType pada combo box.

CATATAN: untuk mengubah lebar setiap kolom. Letakkan mouse cursor pada batas diantara dua header sampai bentuk cursor berubah, lalu click and drag.

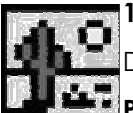

#### 13. IMAGE

Dipakai untuk menampilkan sebuah gambar (file .BMP) pada form.

#### Property khusus:

Picture: disini disebutkan nama file gambar (.BMP) yang harus ditampilkan.

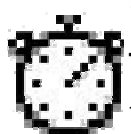

#### 14. TIMER

Timer adalah suatu objek yang khas, karena pada saat runtime (program dijalankan), objek ini tidak akan terlihat. Yang terasa hanyalah pengaruhnya atas jalannya program. Timer akan melakukan sebuah procedure tertentu secara berulang-ulang setiap kali sejumlah waktu telah berlalu.

Event khusus: Timer. Ini adalah event yang harus dibuatkan procedurenya, dimana kita memberikan perintah-perintah kepada program, apa yang harus dilakukan timer setiap kali interval waktu itu telah lewat.

#### Property khusus:

Interval: lamanya objek Timer harus menunggu sebelum melakukan suatu proses. Satuan interval yang dipergunakan adalah milisecond. Misalnya, jika interval ditentukan 500, maka berarti Timer akan mengulang kegiatannya setiap setengah detik sekali.

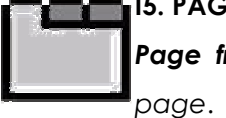

#### **IS. PAGEFRAME**

Page frame merupakan sebuah container yang mengandung beberapa objek lain, yaitu

#### Property khusus:

Pagecount: menentukan jumlah pages yang terdapat di dalam Page frame.

#### 1. Latihan Membuat Form 1

Buatlah form dengan layout seperti berikut:

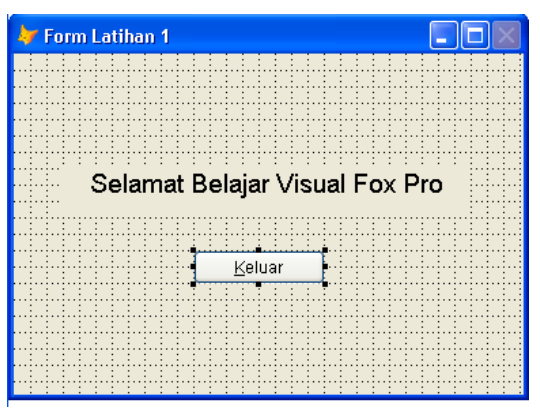

Gambar 4. Form Latihan Pertama

Ubahlah Properties Sebagai berikut:

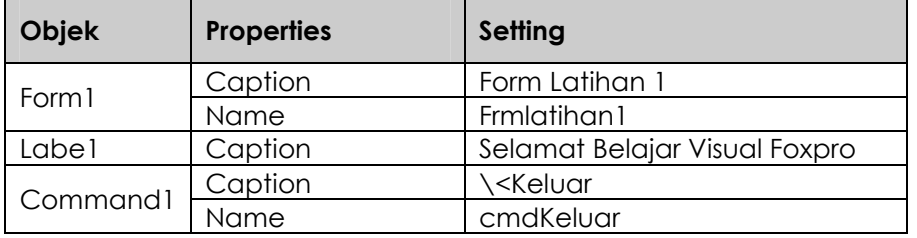

Kemudian Click dua kali pada command keluar sehingga ditampilkan jendela code seperti berikut :

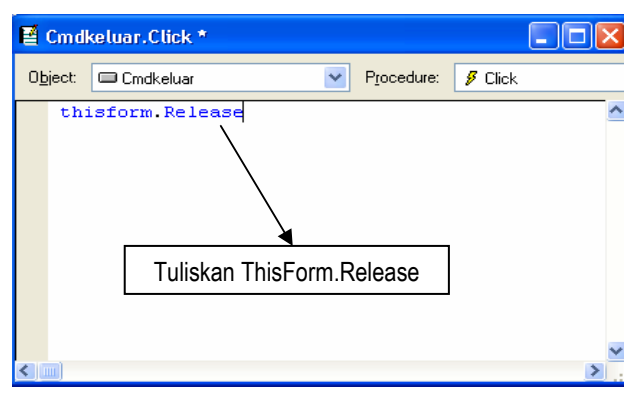

Gambar 5. Jendela Source Code

Untuk menjalankan progrm, click menu Program >DO atau Click icon [!] (Crtl+E). Kemudian pada saat dijalankan visual fox pro akan menampilkan konfirmasi sebagai berikut. Click Yes untuk menyimpannya.

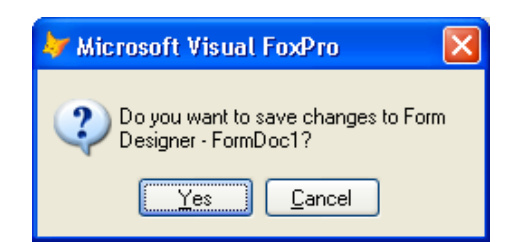

Gambar 6. Dialog Konfirmasi Penyimpanan Form

Click Yes untuk menyimpan pembuatan form dan menjalankan form setelah disimpan. Jika form belum pernah disimpan maka akan ditampilkan kotak dialog Save untuk menyimpan form tersebut, berilah nama form tersebut kemudian click Save.

2. Latihan Membuat Form 2

Buatlah form dengan layout seperti berikut:

| <b>Latihan Form 2</b> |                             |
|-----------------------|-----------------------------|
|                       | <b>Input Data Siswa</b>     |
|                       |                             |
| Nis                   | txtnis                      |
| Nama                  | txtnama                     |
| Alamat                | txtalamat<br>$\mathbb{R}^n$ |
| Telepon               | txttelepon                  |
| <b>Bersih</b>         | Keluar                      |
|                       |                             |

Gambar 7. Form Latihan Kedua

Ubahlah Properties menjadi seperti berikut:

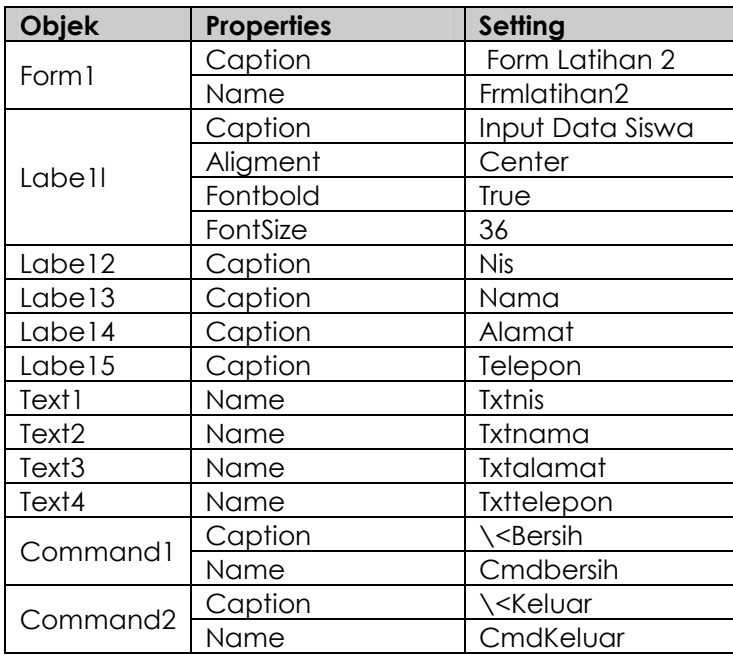

Lengkapi dengan kode seperti berikut sesuai dengan object dan procedure-nya :

Object : cmdBersih Procedure : Click ThisForm.txtnis.Value="" ThisForm.txtnama.Value="" ThisForm.txtalamat.Value="" ThisForm.txttelepon.Value="" ThisForm.txtnis.SetFocus() Object : cmdKeluar Procedure : Click

ThisForm.Release

#### Operator Aritmatika

Dalam pemrograman database menggunakan visual foxpro juga tidak terlepas dengan perhitungan-perhitungan aritmatika yang tentunya juga memerlukan operand dan operatornya. Pada umumnya operator yang digunakan untuk operasi aritmatika adalah sama dengan operator aritmatika pada bahasa pemrograman yang lainnya. Operator disini juga digunakan untuk melakukan proses perhitungan matematika yang meliputi perpangkatan, perkalian, pembagian, penjumlahan, pengurangan dan pengelompokan seperti tabel berikut :

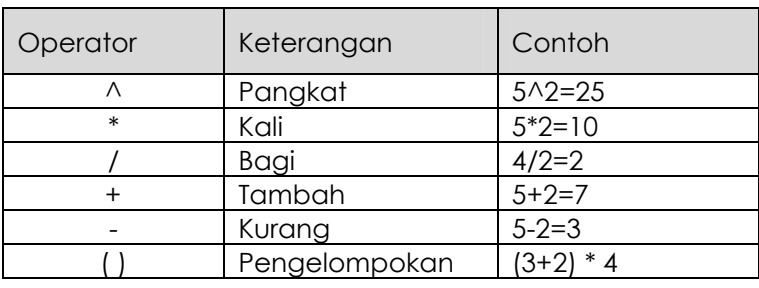

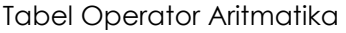

3. Latihan Membuat Form 3

Buatlah form dengan layout seperti berikut:

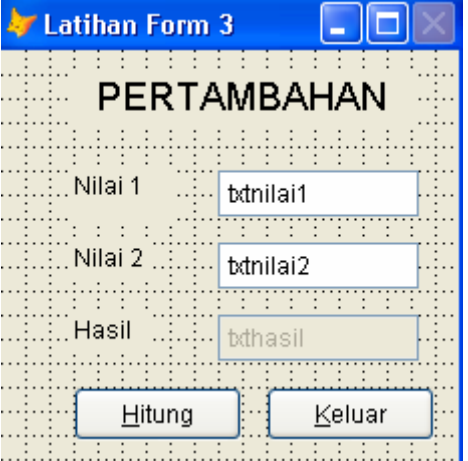

Gambar 8. Form Latihan Ketiga

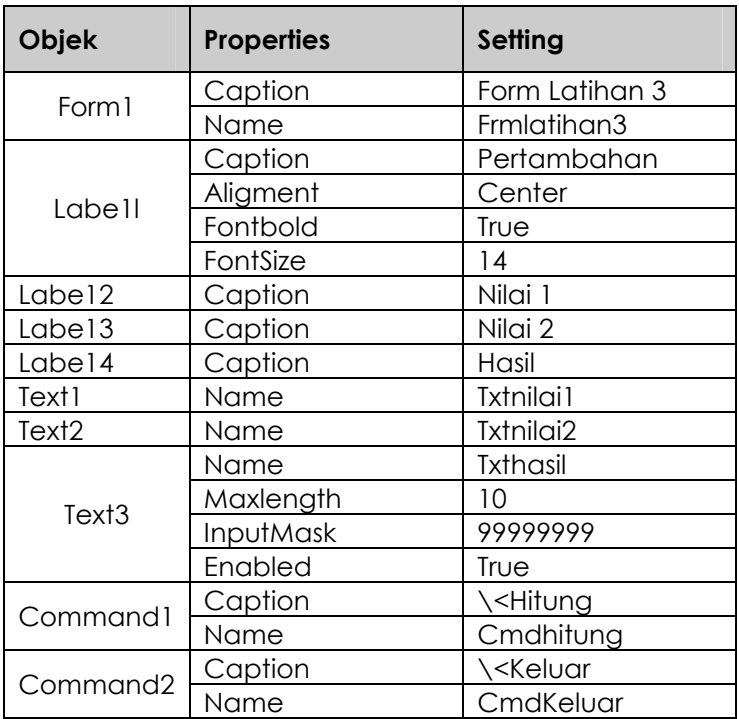

Ubahlah Properties menjadi seperti berikut:

Lengkapi dengan kode program yang sesuai dalam object dan procedure-nya seperti berikut :

Object : cmdHitung Procedure : Click

Nilai1=VAL(ThisForm.txtnilai1.Value) Nilai2=VAL(ThisForm.txtnilai2.Value) hasil=nilai1+nilai2 ThisForm.txthasil.Value=hasil

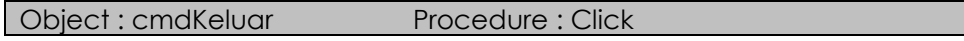

ThisForm.Release

4. Latihan Membuat Form 4

Buatlah form dengan layout seperti berikut:

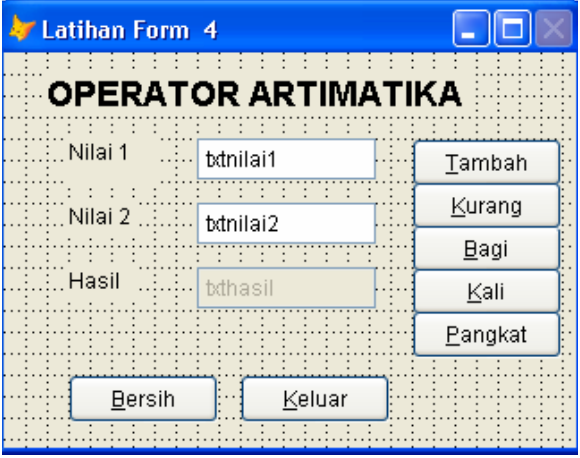

Gambar 9. Form Latihan Keempat

Seperti cara yang sama sebelumnya, lengkapilah command button yang ada dengan kode program yang sesuai.

# FUNGSI LOGIKA

Agar program aplikasi yang dibangun menjadi semakin baik maka perlu menambah intruksi atau perintah tambahan ke dalam aplikasi tersebut melalui objek-

objeknya. Untuk itu kita perlu mengetahui fungsi logika program yang diperlukan. Berikut adalah beberapa fungsi logika yang tersedia.

#### A. Logika If – EndIf

Logika If – EndIf digunakan untuk mengambil suatu keputusan dari beberapa kondisi. Format :

### If [Ekspresi] Then

Statement 1

Else

Statement 2

Endif

#### B. Logika Do Case – EndCase

Logika Do Case - EndCase sama seperti logika If - EndIf, digunakan untuk mengambil suatu keputusan dari beberapa kondisi. Biasa digunakan jika kondisinya lebih banyak.

Format:

Do Case

Case [Ekspresi 1] Statement 1 Case [Ekspresi 2] .............................. .............................. **Otherwise** [Ekspresi N]

### EndCase

1. Latihan Membuat Form 5

Buatlah form dengan layout seperti berikut:

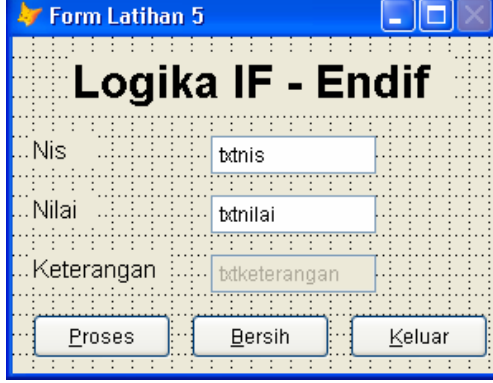

Gambar 10. Form Latihan Kelima

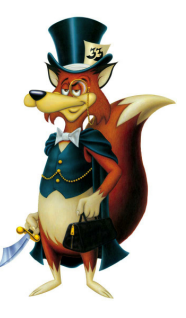

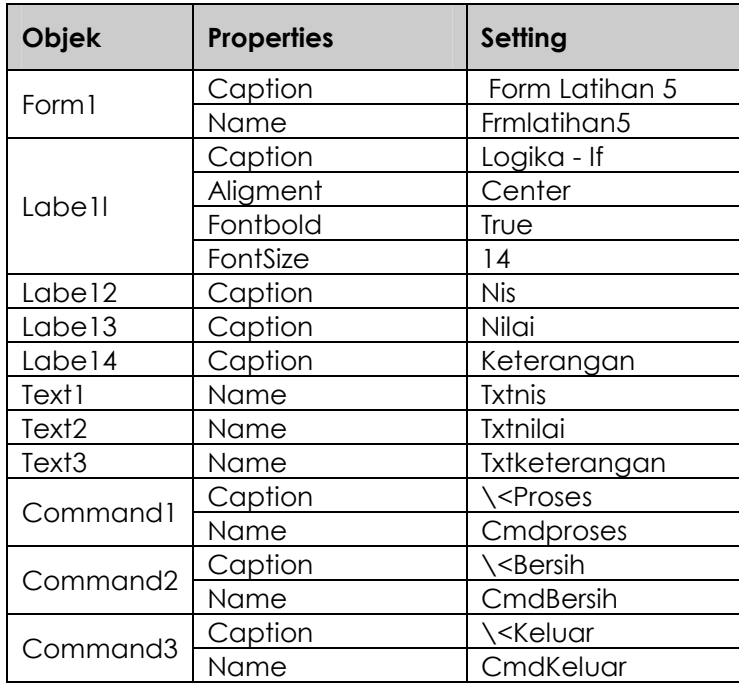

Ubahlah Properties menjadi seperti berikut:

Lengkapi dengan kode program seperti berikut :

Obejct: CmdProses Procedure: Click

IF VAL(ThisForm.txtnilai.Value)>65

 ThisForm.txtketerangan.Value="Lulus" ELSE

ThisForm.txtketerangan.Value="Gagal"

ENDIF

Untuk kode program bersih dan keluar buatlah sendiri dengan cara yang sama seperti sebelumnya.

2. Latihan Membuat Form 6

Buatlah form dengan layout seperti berikut:

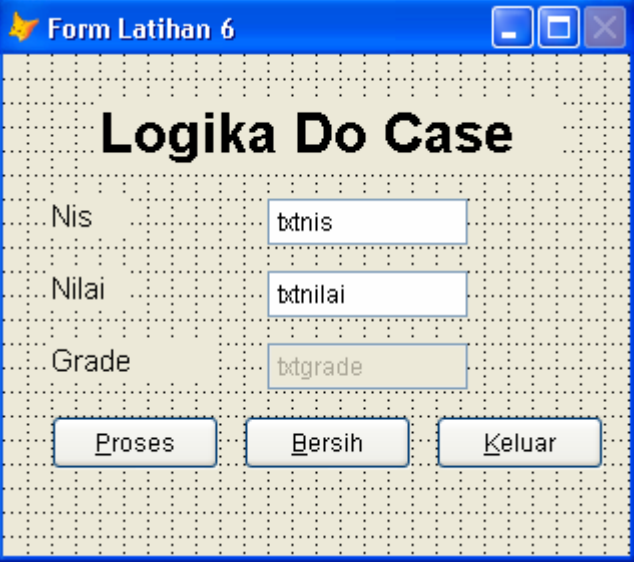

Gambar 11. Form Latihan Keenam

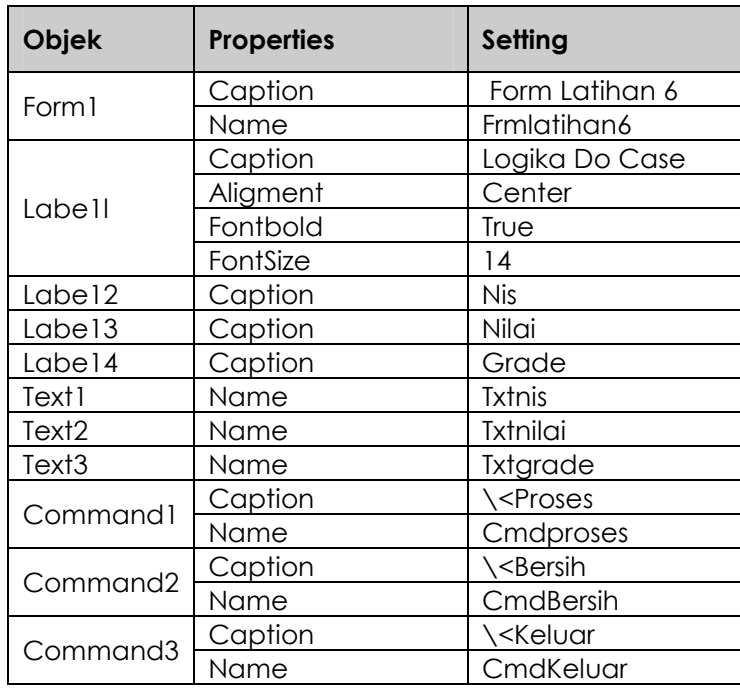

Ubahlah Properties seperti berikut:

Lengkapi dengan kode program seperti berikut :

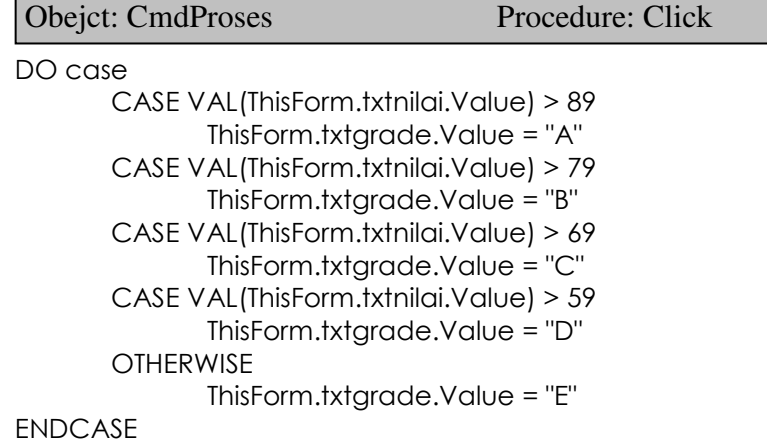

Untuk kode program bersih dan keluar buatlah sendiri.

### BEKERJA DENGAN PROJECT MANAGER

Pembuatan program aplikasi umumnya dibuat dalam satu file project yaitu file yang digunakan untuk mengorganisir dan mengatur file-file yang diperlukan dalam

sebuah program aplikasi. Hal ini dikarenakan dalam sebuah program aplikasi tidak hanya terdiri dari satu file saja melainkan terdiri dari banyak file yang berkaitan dalam aplikasi yang dibuat, untuk itu diperlukan tempat sebagai pengelola file-file yang diperlukan. Sedangkan database diperlukan guna mengorganisir dan mengatur file-file data dalam bentuk tabel-tabel dan relasi antar table yang bersesuaian.

Gambaran secara umum dalam sebuah program aplikasi dapat dilihat dalam ilustrasi gambar berikut :

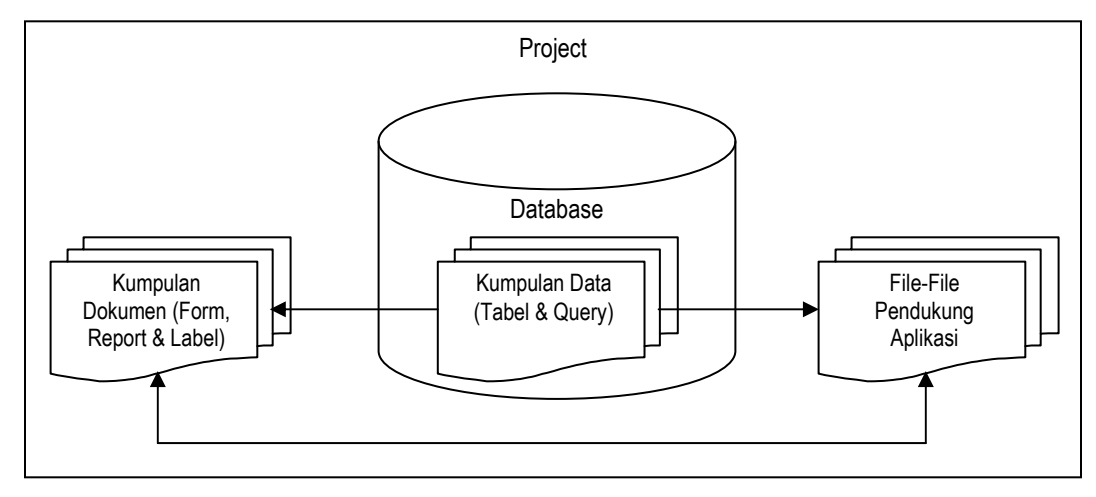

Gambar 12. Ilustrasi File dalam Program Aplikasi

Project Manager pada Visual FoxPro merupakan kumpulan dari file Data, Documents, Classes, Code dan Other yang keseluruhan objek disimpan dalam file dengan ekstensi .pjx.

 Sebelum membuat project manager buat dahulu sebuah folder baru pad folder anda masingmasing dengan nama folder penjualan. Jika sudah selesai, berilah perintah SET DEFAULT TO PENJUALAN melalui command windows untuk menetapkan folder defaul operasi agar data dan proses yang dilakukan tidak salah tempat.

#### 1. Membuat Project Manager

- a. Click Menu File>New>Pilih Project>Click New File
- b. Kemudian pada kotak dialog Create di bagian Enter project file isikan nama file project misalnya Penjualan, simpan dengan click tombol Save sehingga kotak dialog project manager ditampilkan seperti berikut :

20

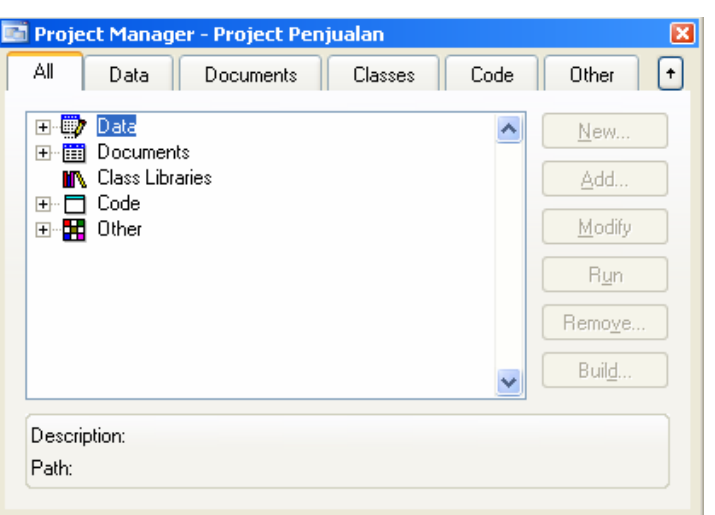

Gambar 13. Jendela Project Manager

Pada tab All berisi semua kelompok file yang ada, tab Data, Documents, Classes, Code dan Other berisi kelompok file seperti yang telah digambarkan sebelumnya. Sedangkan tomboltombol operasi yang ada diantaranya New untuk membuat data atau file baru sesuai pilihan kelompok file yang terpilih dalam tab All atau masing-masing tab yang ada, Add untuk menambahkan data atau file yang sudah ada yang mungkin telah dibuat secara terpisah sebelumnya, Modify untuk memperbaiki atau mengedit data atau kelompok file yang dipilih, Run untuk mengaktifkan atau menjalankan (running) file yang ada dalam kelompok file, Remove untuk memutus atau membuang kelompok file yang terpilih dari project manager, jika pilihan remove dipilih maka akan ditampilkan jendela konfirmasi untuk menghapus file atau hanya memutus file dari project manager, **Build** untuk mengcompile project yang sedang dibuat menjadi file executable (file exe) sehingga dapat dijalankan tanpa memanggil program Visual FoxPro terlebih dahulu.

#### 2. Membuat Database dan Tabel Pada Project Manager

- a. Pada Project Manager Click Tab Data
- b. Kemudian Pilih Database, Click New> Click New Database. Simpan dengan nama dbPenjualan sehingga ditampilkan jendela database dan toolbox database designer seperti berikut

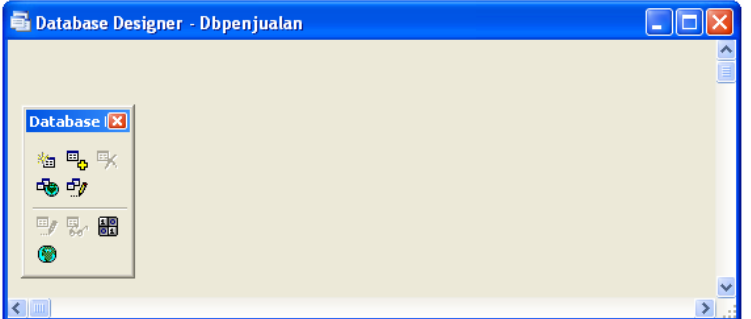

Gambar 14. Jendela Database Designer

c. Membuat Tabel Pada **dbPenjualan.** Click icon <sup>1</sup>bas pada toolbox database designer atau tutup jendela database designer kemudian Click tanda + pada ha @dbenjualar , Kemudian Pilih Tabels pada dbPenjualan Click New>Click New Table. Kemudian simpan dengan nama tabel Barang. Pada table designer isi fields namenya seperti berikut:

#### Struktur Tabel Barang

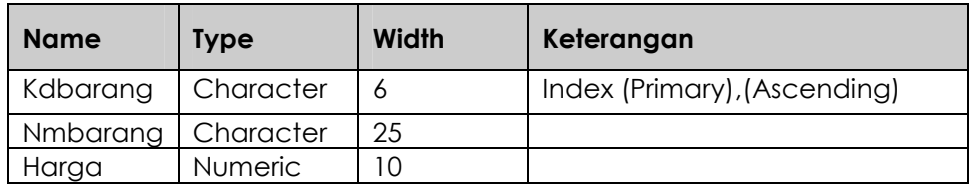

Kemudian buatlah Tabel Customer, Tabel Transaksi, Tabel Faktur, dan Tabel Tmp. Berikut struktur masing-masing tabel tersebut :

#### Struktur Tabel Customer

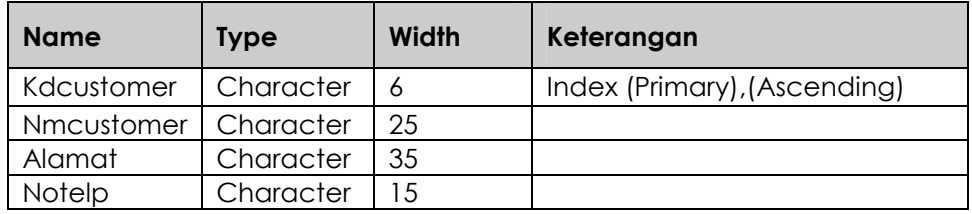

Untuk Tabel Barang dan Tabel Customer masukan datanya sebanyak 10 (sepuluh) masing– masing tabel.

#### Struktur Tabel Faktur

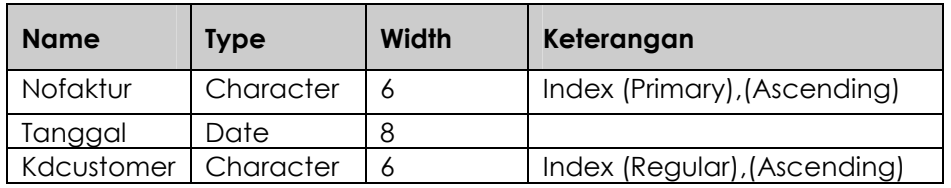

#### Struktur Tabel Transaksi

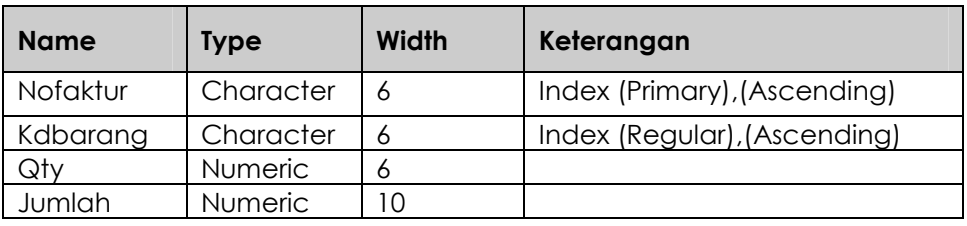

#### Struktur Tabel Tmp

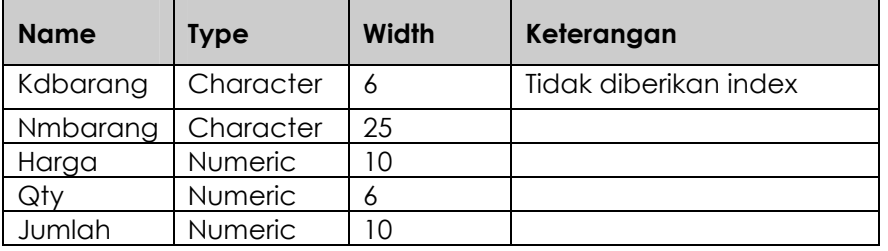

### 3. Membuat Form Pada Project Manager Membuat Form Barang

- a. pada Project Manager click Tab Document
- b. Kemudian pilih Forms click New>click New Form.
- c. Buatlah form barang sebagai berikut:

| FrmBarang                          |               |
|------------------------------------|---------------|
| <b>DATA BARANG</b>                 |               |
|                                    | Save          |
| Köde Barang<br>Eind<br>txtKdbarang | Cancel        |
| Náma Báráng<br>txtNmbarang         | Delete        |
| Harga Barang<br>txtHarga           | Edit          |
|                                    | <b>Browse</b> |
|                                    | Add           |
| Next<br>Top<br>Prev<br>Last        | Exit          |

Gambar 15. Form Latihan Ketujuh

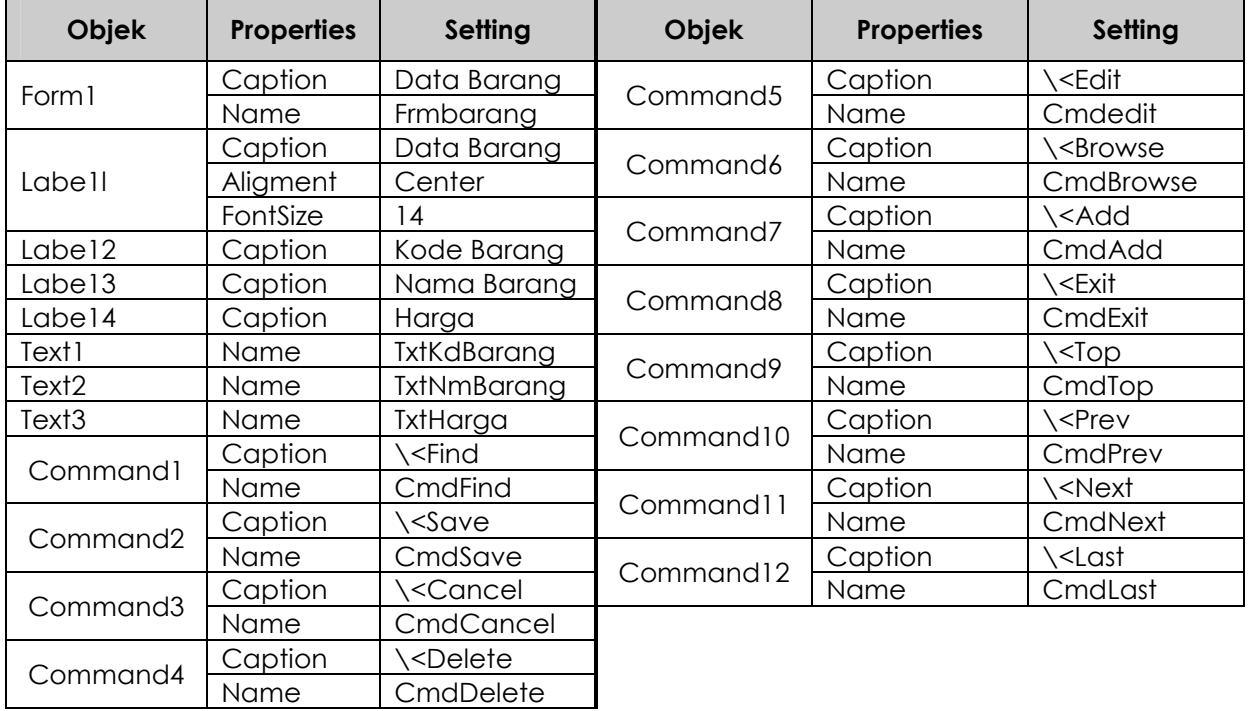

Ubahlah Properties menjadi seperti berikut:

#### Membuat Procedure Baru

 Prosedur dalam program dapat ditambah sesuai dengan keperluan. Manfaatnya adalah untuk memudahkan penulisan terhadap program yang akan digunakan secara berulang-ulang pada sebuah form dan pemberian nama pada procedure baru tidak boleh mengandung spasi. Berikut langkah membuat procedure baru :

Click Menu Form > New Method, kemudian tuliskan nama procedure yang akan dibuat pada kotak isian Name kemudian click tombol Add (Lihat gambar berikut ini).

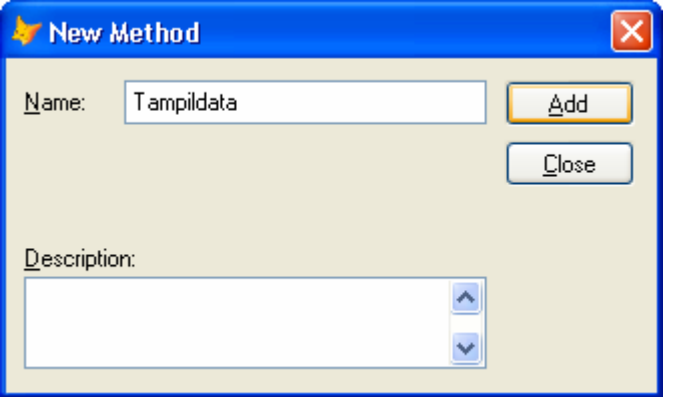

Gambar 16. Dialog New Method

Buatlah procedure baru sebanyak 5 (lima) buah procedur masing-masing dengan nama : AturObject, KondisiAwal, Kosong, NonAktif dan TampilData.

#### Membuat Kode Program pada Form Barang

Lengkapilah form Barang dengan kode program seperti berikut (Sesuaikan Nama Object dan Nama Procedurnya

Obejct: Form Procedure: Load

SET DELETED ON SELECT 1 USE Barang SET ORDER TO Tag KdBarang

#### Obejct: Form Procedure: Init

PUBLIC Isi  $Isi = .T$ . ThisForm.TxtKdBarang.Enabled = .T. ThisForm.txtNmBarang.Enabled = .F. ThisForm.txtHarga.Enabled = .F. ThisForm.txtKdBarang.Value = "" ThisForm.txtNmBarang.Value = "" ThisForm.txtHarga.Value = ""

ThisForm.cmdSave.Enabled= .F. ThisForm.cmdFind.Visible= .T. ThisForm.cmdDelete.Enabled= .T. ThisForm.cmdEdit.Enabled= .F. ThisForm.cmdAdd.Enabled= .F.

ThisForm.txtKdBarang.SetFocus()

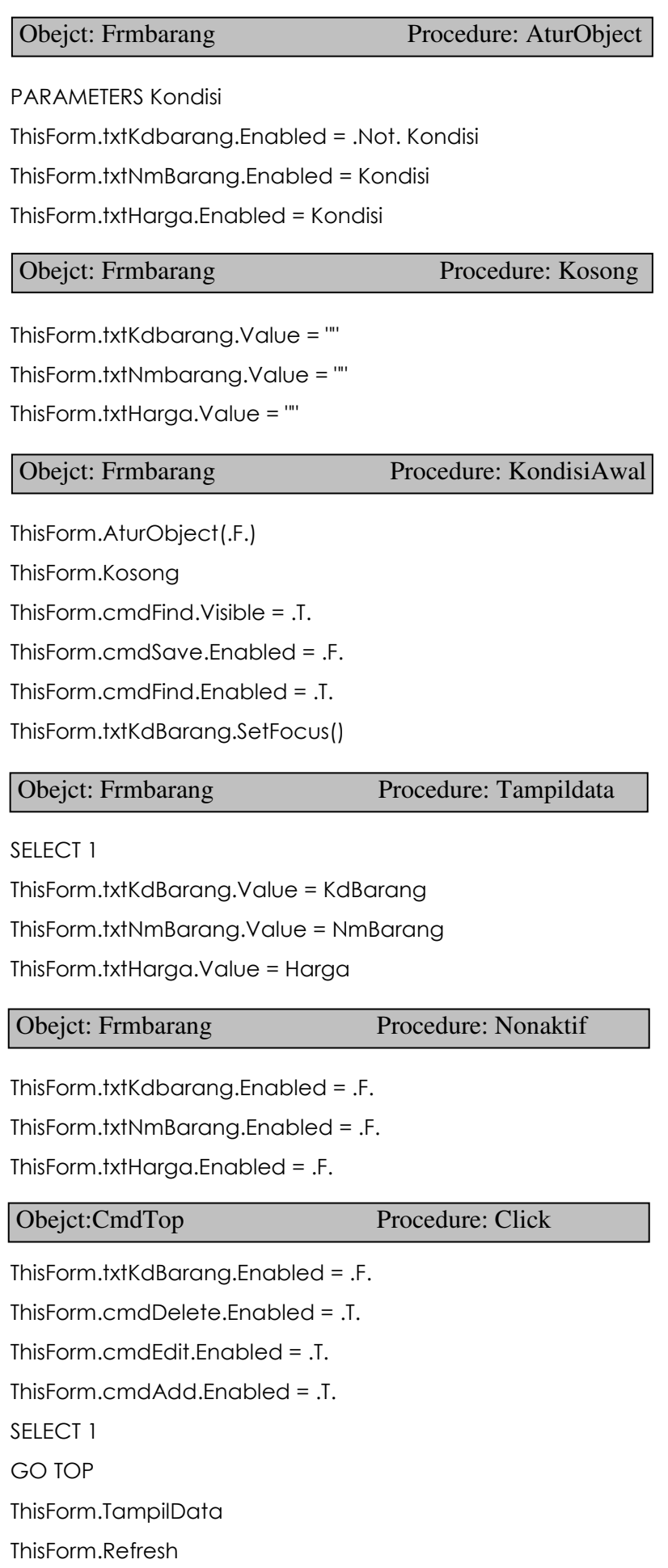

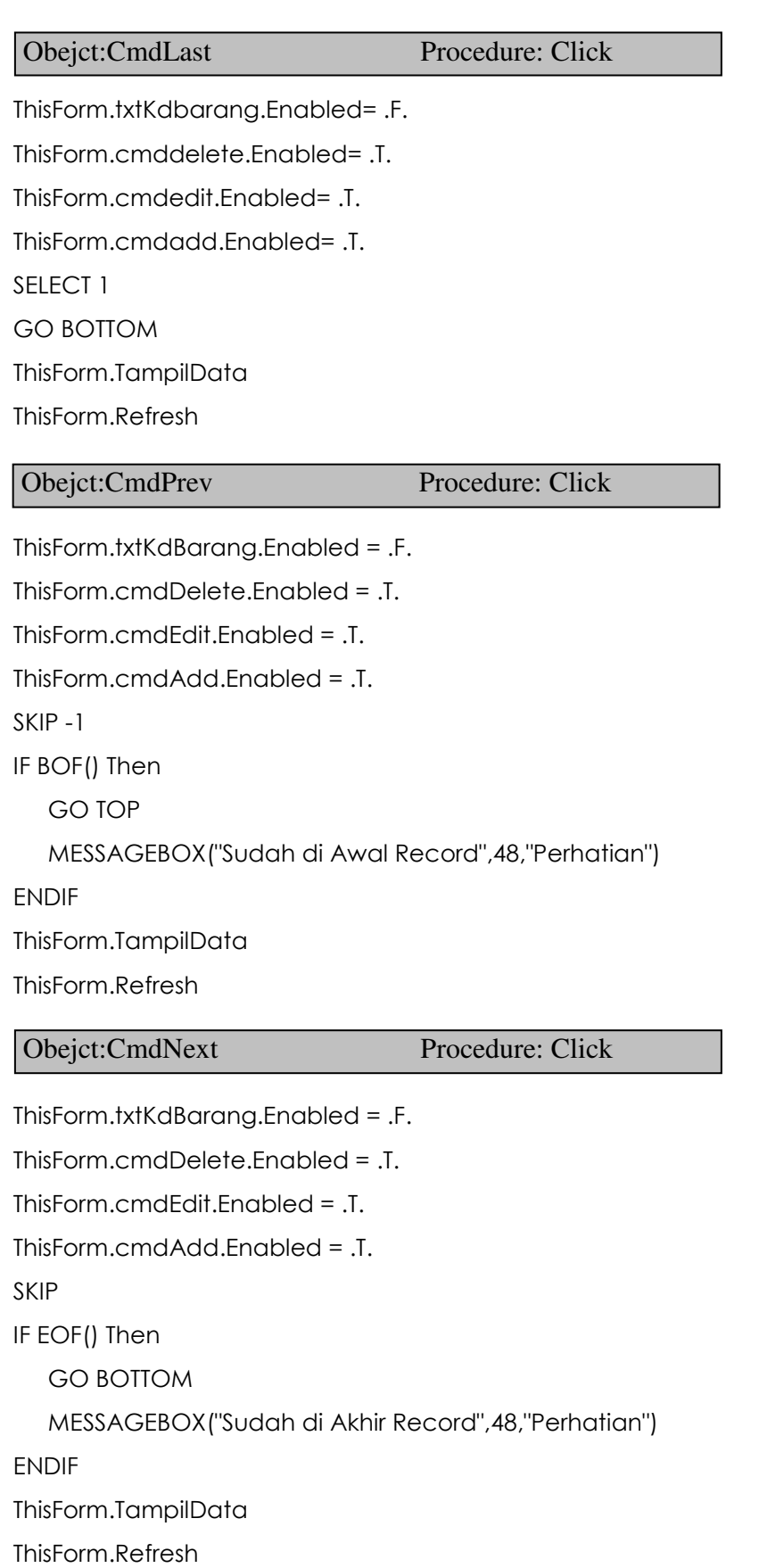

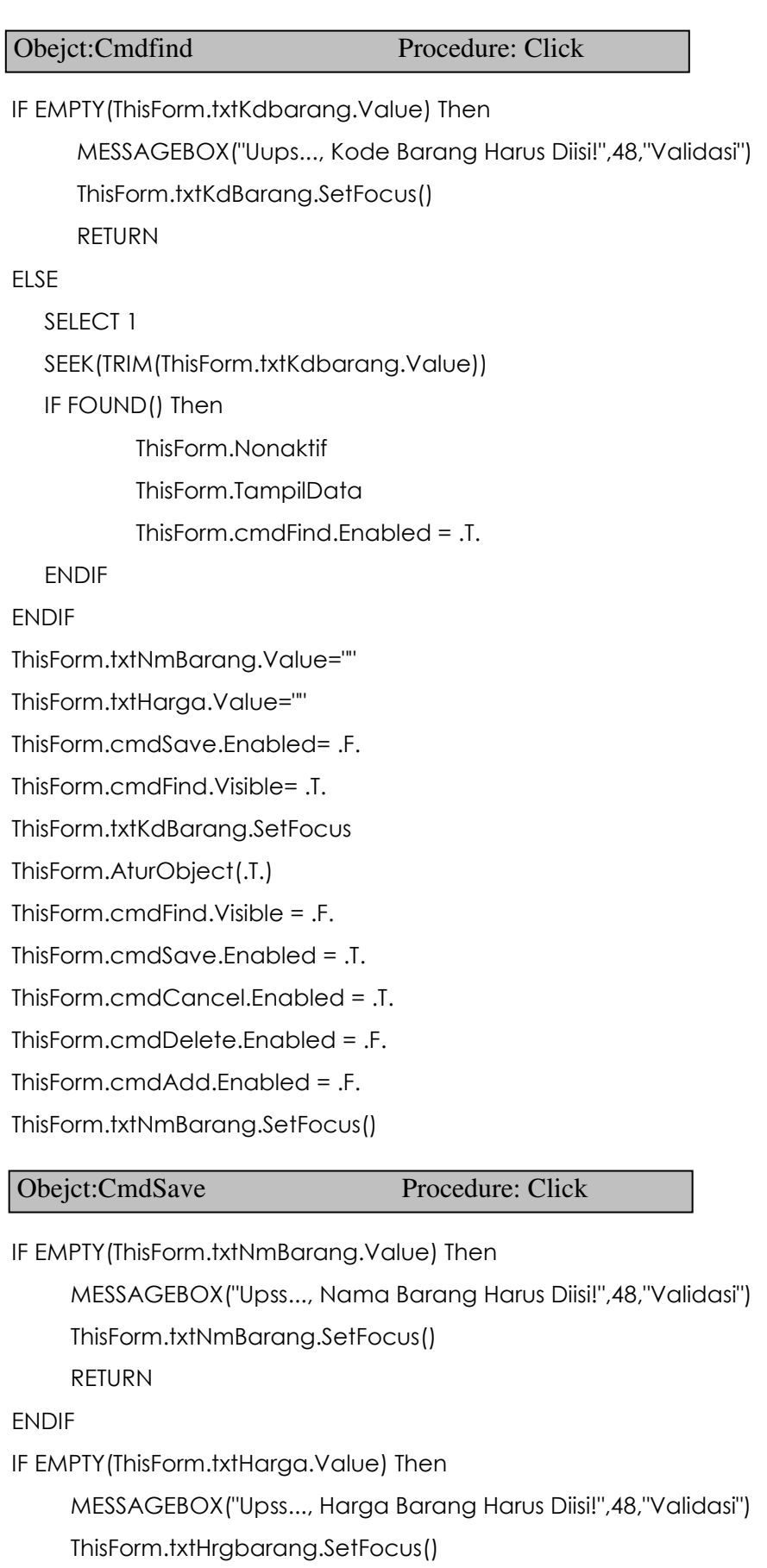

RETURN

ENDIF

IF  $Isi = .T$ . Then APPEND BLANK Replace KdBarang WITH ThisForm.txtKdBarang.Text Replace NmBarang WITH ThisForm.txtNmBarang.Text Replace Harga WITH VAL(ThisForm.txtHarga.Text) ELSE Replace KdBarang WITH ThisForm.txtKdBarang.Value Replace NmBarang WITH ThisForm.txtNmBarang.Value Replace Harga WITH ThisForm.txtHarga.Value ENDIF ThisForm.KondisiAwal ThisForm.Refresh ThisForm.KondisiAwal IF RECCOUNT() = 0 Then RETURN ELSE Pesan = MESSAGEBOX("Benarkah Data Tersebut Akan Dihapus?",36,"Konfirmasi") IF Pesan=6 Then DELETE Obejct:CmdCancel Procedure: Click Obejct:CmdDelete Procedure: Click

PACK

ENDIF ENDIF

ThisForm.TampilData

ThisForm.Refresh

#### Obejct:CmdEdit Procedure: Click

 $Isi = .F.$ 

ThisForm.txtKdBarang.Enabled = .F. ThisForm.txtNmBarang.Enabled = .T. ThisForm.txtHarga.Enabled = .T. ThisForm.cmdAdd.Enabled = .F. ThisForm.cmdFind.Enabled = .F. ThisForm.cmdSave.Enabled = .T. ThisForm.txtNmBarang.SetFocus ThisForm.Refresh

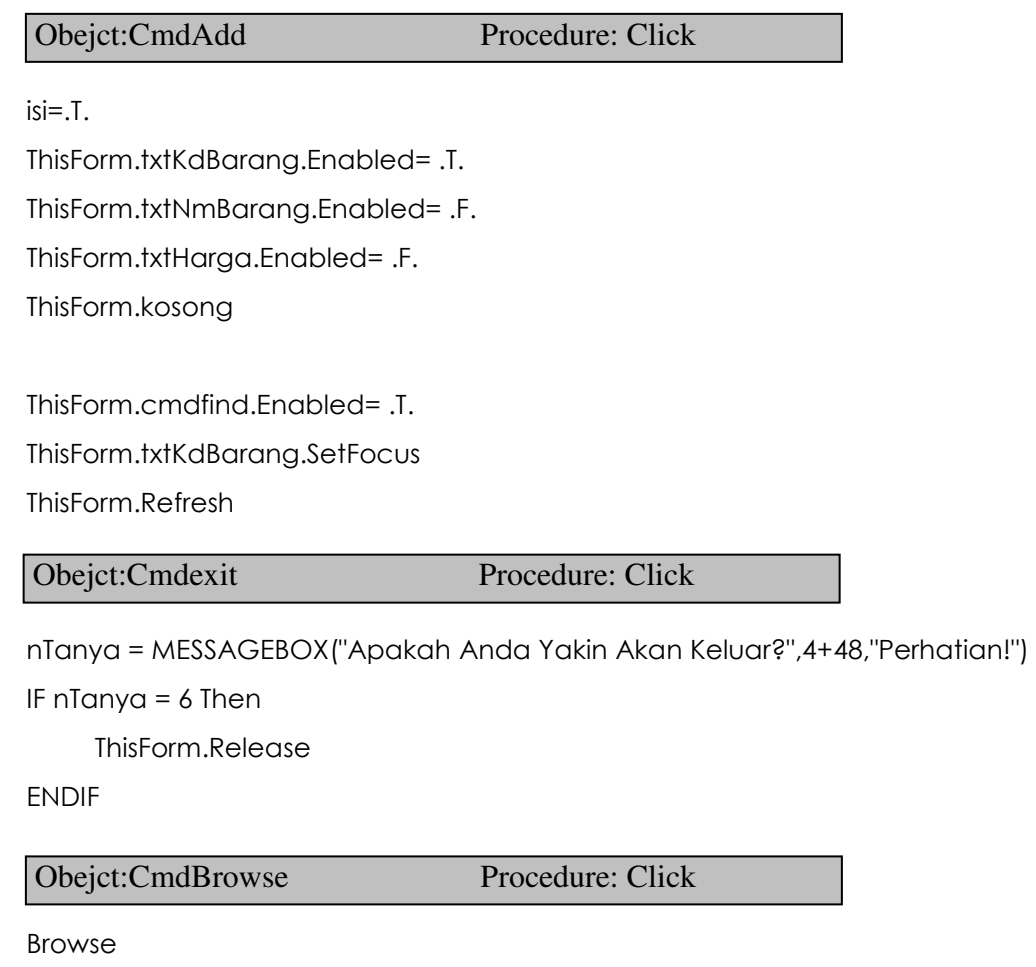

#### Membuat Form Customer

- a. Pada Project Manager Click Tab Document
- b. Kemudian pilih Forms click New>click New Form.
- c. Buatlah form Customer dengan layout seperti berikut:

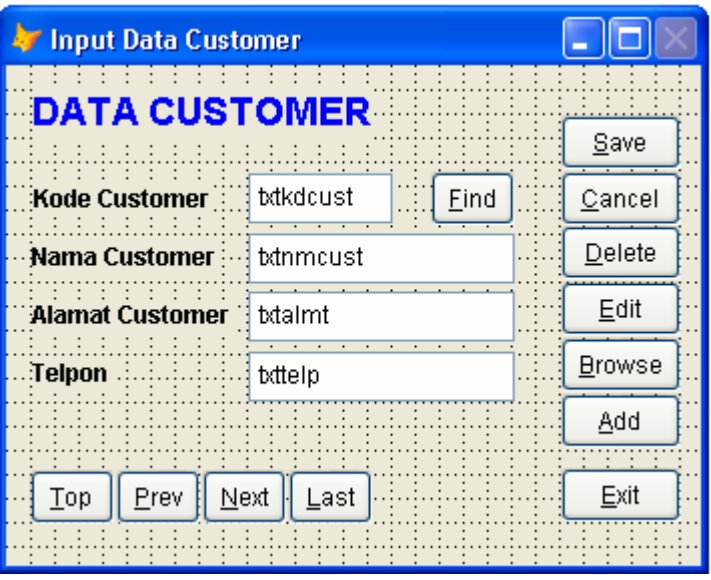

Gambar 17. Form Latihan Kedelapan

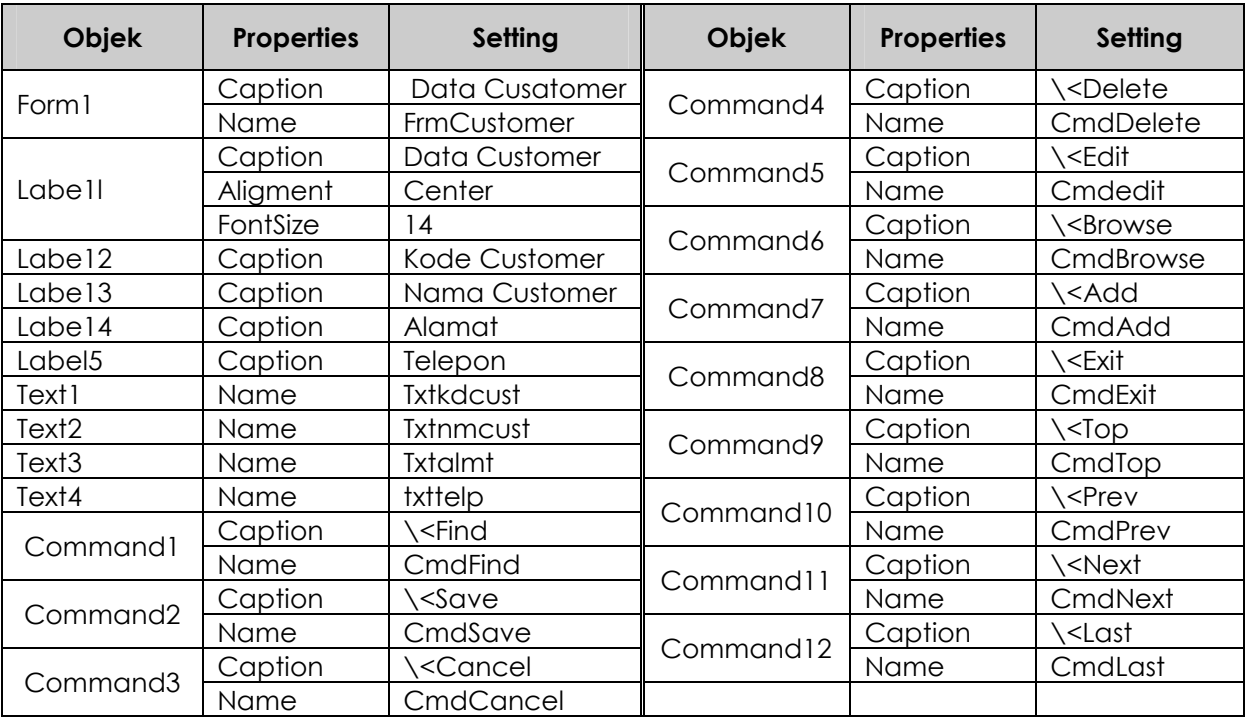

Ubahlah Properties menjadi seperti berikut:

Selanjutnya lengkapi dengan kode program dan procedure baru sama seperti pada form data barang.

#### Membuat Form Transaksi

- a. Pada Project Manager click Tab Document
- b. Kemudian pilih Forms click New>click New Form.
- c. Buatlah form Transaksi dengan layout seperti berikut:

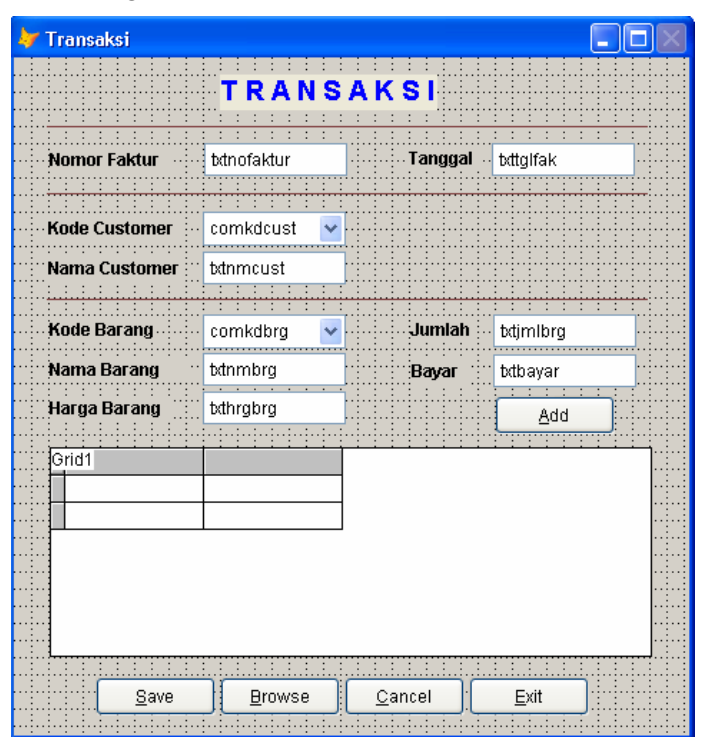

Gambar 18. Form Latihan Kesembilan

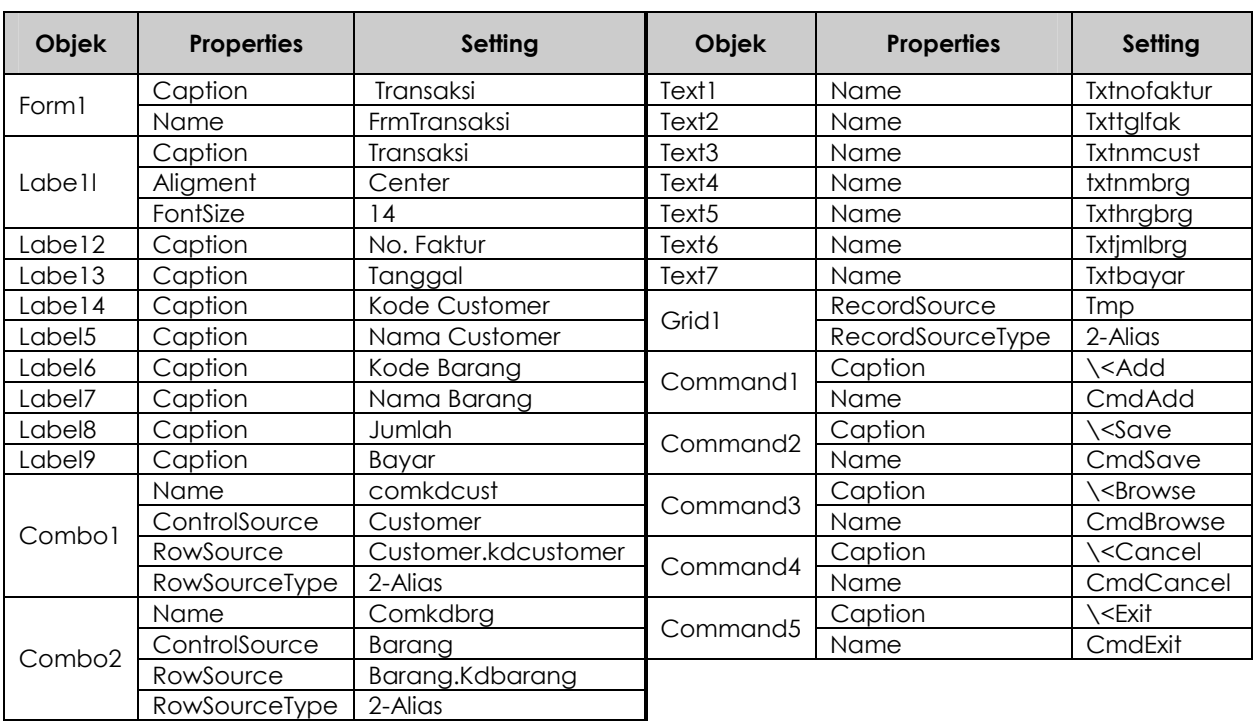

Ubahlah Properties Sebagai berikut:

Untuk Combo1 dan Combo2 pada propertisnya diubah pada ControlSource untuk menghubungkan dengan tabel dan Rowsource dihubungkan dengan filed pada tabel dan RowSourceType dengan 2 - Alias typenya. Sedang dengan Grid1 diubah pada propertiesnya RecordSource dengan sebuah nama tabel, RowSourceType dengan 2 – Alias typenya.

#### Melengkapi Form Trasaksi dengan Kode Program

Sebelumnya buatlah procedure baru dengan nama Bersih dan KondisiAwal.

Obejct: Form Procedure: Load

SELECT 1 USE Barang SET ORDER TO tag KdBarang

SELECT 2 USE customer SET ORDER TO tag kdcustomer

SELECT 3 USE Faktur SET ORDER TO tag nofaktur

SELECT 4 USE Tmp.dbf SELECT 5 USE Transaksi SET RELATION TO KdBarang INTO Barang SET RELATION TO nofaktur INTO Faktur Additive

SELECT 3 SET RELATION TO KdCustomer INTO Customer Additive

SELECT 4 DELETE ALL PACK

Obejct: Form Procedure: Bersih

ThisForm.txtnofaktur.Value=" " ThisForm.comkdcust.Value=" " ThisForm.txtnmcust.Value=" " ThisForm.comkdbrg.Value=" " ThisForm.txtnmbrg.Value=" " ThisForm.txthrgbrg.Value=" " ThisForm.txtjmlbrg.Value=" "

ThisForm.txtbayar.Value=" "

#### Obejct: Form Procedure: Kondisiawal

ThisForm.Bersih

ThisForm.txtnofaktur.SetFocus() ThisForm.txtnofaktur.Value=""

ThisForm.comkdcust.Enabled= .F.

ThisForm.txtnmcust.Enabled= .F.

ThisForm.comkdbrg.Enabled= .F.

ThisForm.txtnmbrg.Enabled= .F.

ThisForm.txthrgbrg.Enabled= .F.

ThisForm.txtjmlbrg.Enabled= .F.

ThisForm.txtbayar.Enabled= .F.

ThisForm.cmdsave.Enabled= .F.

ThisForm.cmdcancel.Enabled= .F.

Obejct: Form Procedure: Activate

ThisForm.KondisiAwal mtgl=DATE() ThisForm.txttglfak.Value = mtgl 32

#### Obejct:Comkdcust Procedure: Click

#### SELECT 2

SEEK ThisForm.comkdcust.Value

IF FOUND() Then

ThisForm.txtnmcust.Value=nmcustomer

ThisForm.comkdbrg.Enabled= .T.

ThisForm.comkdbrg.SetFocus

ELSE

MESSAGEBOX("Kode tersebut tidak ada",48,"Informasi")

ENDIF

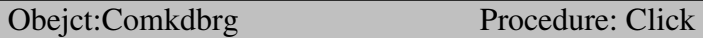

SELECT 1

SEEK ThisForm.comkdbrg.Value

IF FOUND() Then

ThisForm.txtnmbrg.Value=NmBarang

ThisForm.txthrgbrg.Value=hrgbarang

ThisForm.txtjmlbrg.Enabled= .T.

ThisForm.txtjmlbrg.SetFocus()

#### ELSE

MESSAGEBOX("Kode tersebut tidak ada ",48,"Informasi") ENDIF

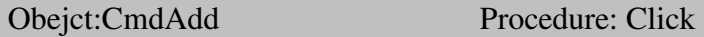

SELECT 4

APPEND BLANK

Replace KdBarang WITH ThisForm.comkdbrg.Value Replace NmBarang WITH ThisForm.txtnmbrg.Value Replace Harga WITH ThisForm.txthrgbrg.Value Replace qty WITH VAL(ThisForm.txtjmlbrg.Value) Replace bayar WITH ThisForm.txtbayar.Value

ThisForm.Refresh

ThisForm.comkdbrg.Value=""

ThisForm.comkdbrg.SetFocus

ThisForm.txtnmbrg.Value=""

ThisForm.txthrgbrg.Value=""

ThisForm.txtjmlbrg.Value=""

ThisForm.txtbayar.Value=""

ThisForm.cmdadd.Enabled= .F.

ThisForm.cmdsave.Enabled= .T.

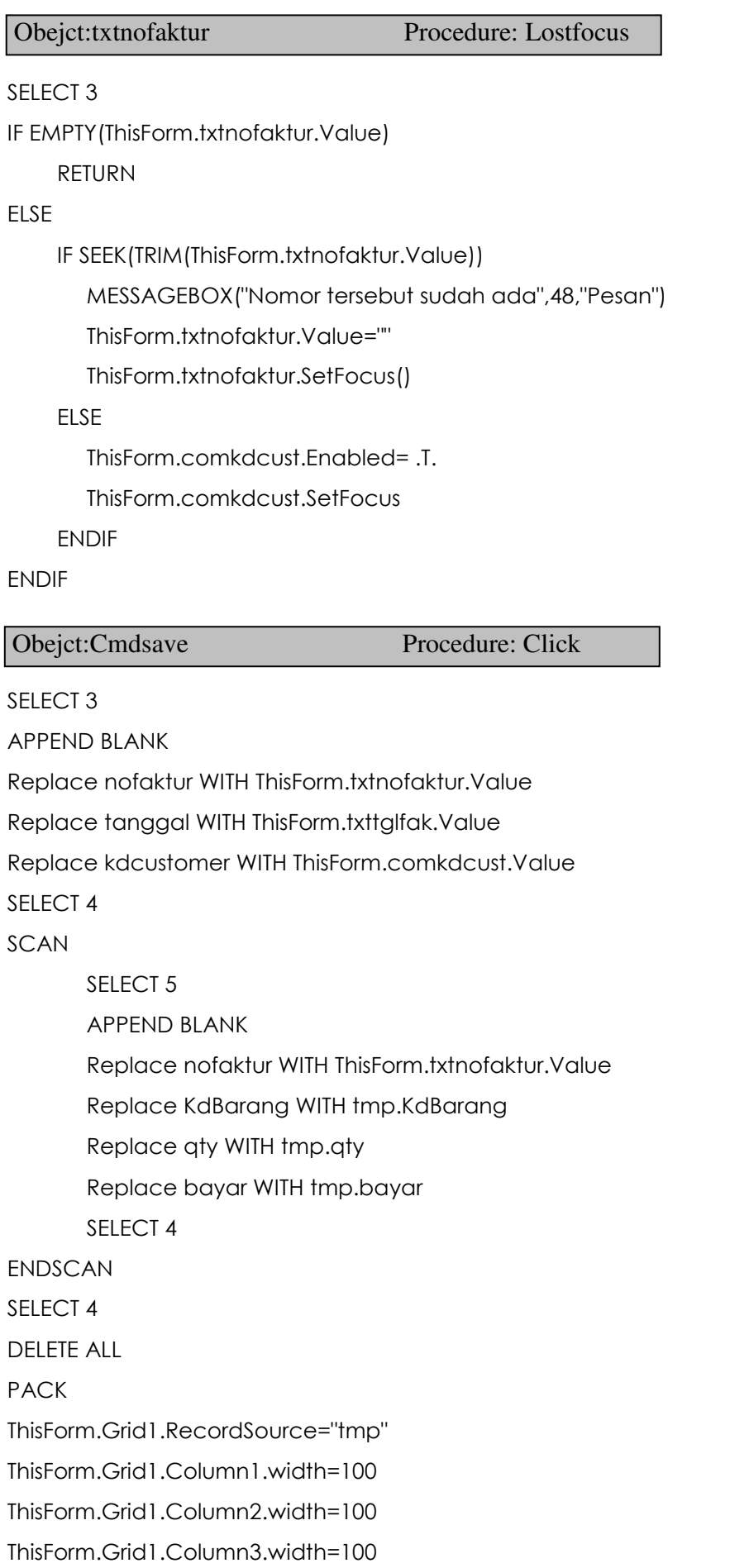

ThisForm.Grid1.column4.width=30 ThisForm.Grid1.column5.width=100 ThisForm.txtnofaktur.Value="" ThisForm.comkdcust.Value="" ThisForm.comkdcust.Enabled= .F. ThisForm.comkdbrg.Value="" ThisForm.comkdbrg.Enabled= .F. ThisForm.txtnmcust.Value="" ThisForm.txtnmbrg.Value="" ThisForm.txthrgbrg.Value="" ThisForm.txtjmlbrg.Value="" ThisForm.txtbayar.Value="" ThisForm.txtjmlbrg.Enabled= .F. ThisForm.txtnofaktur.SetFocus()

#### Obejct:CmdBrowse Procedure: Click

SELECT 5 BROWSE

Obejct:Cmdcancel Procedure: Click

ThisForm.Bersih SELECT 4 DELETE ALL PACK ThisForm.grid1.RecordSource="tmp" ThisForm.grid1.column1.width=80 ThisForm.grid1.column2.width=150 ThisForm.grid1.column3.width=50 ThisForm.grid1.Column4.width=40 ThisForm.grid1.column5.width=80 ThisForm.txtnofaktur.Value="" ThisForm.comkdcust.Value="" ThisForm.txtnmcust.Value="" ThisForm.txtnofaktur.SetFocus()

#### Obejct:CmdExit Procedure: Click

ThisForm.Release()

## BEKERJA DENGAN REPORT

Report atu Laporan adalah kegiatan menampilkan dan meringkas data dalam format cetakan baik ke printer maupun cetakan ke layar. Dua komponen utama dari laporan adalah data dan rancangan. Sumber data untuk laporan bisa tabel, query, atau pun view.

Dalam report designer, kita bisa memasukkan obyek-obyek berupa textbox, label, line, rectangle, rounded rectangle, dan picture/ole bound control. Obyek-obyek tersebut bisa kita masukkan ke dalam beberapa bagian report yang berbeda. Pada report yang tidak memiliki data grouping, report dibagi ke dalam tiga bagian, pageheader, detail, dan page footer. Page header dan page footer hanya akan ditampilkan satu kali (maksimal) dalam satu halaman. Bagian detail akan dicetak berulang-ulang selama datanya masih ada (misalnya dari tabel). Pada report yang memiliki data grouping, ada dua bagian tambahan, yaitu group header dan group footer.

#### Variable

Di dalam report, kita dapat membuat satu atau beberapa buah variabel yang perlu ditampilkan dalam report sebagai hasil dari perhitungan tertentu, baik perhitungan fisik tabel (misalnya COUNT) maupun perhitungan matematis (misalnya SUM).

Pembuatan variabel dalam report dapat dilakukan dengan membuka dialog variables (pilih menu reports, variables). Berikut beberapa komponen dalam dialog variables:

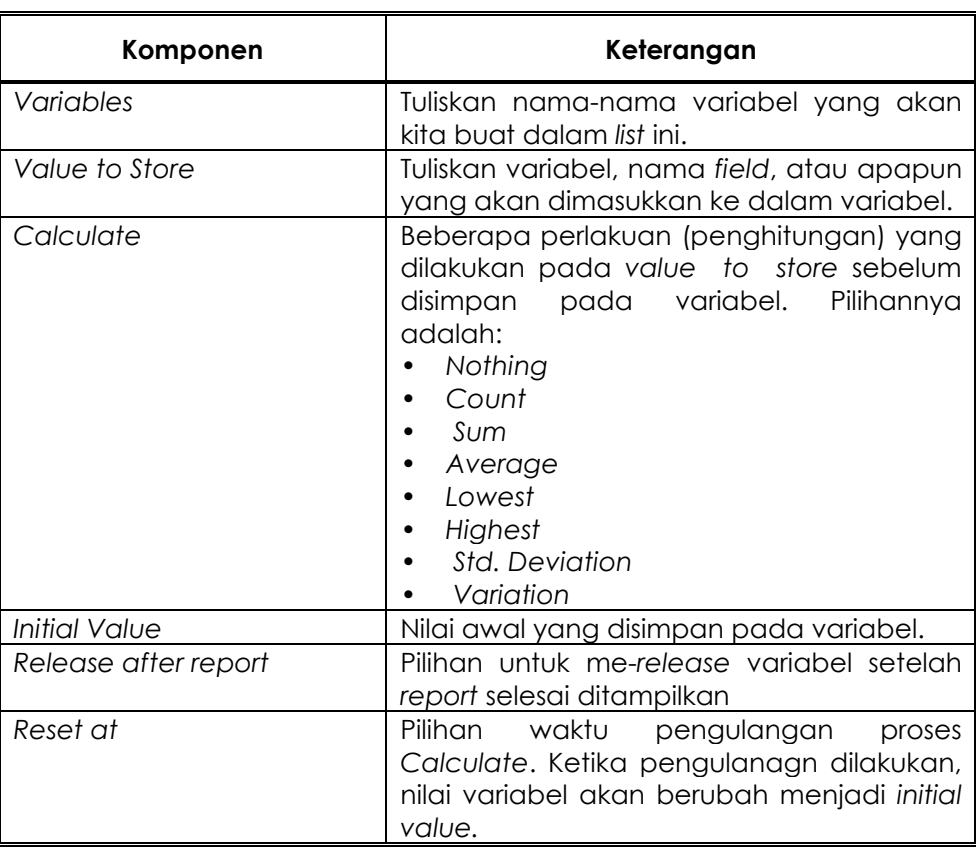

#### Data Grouping

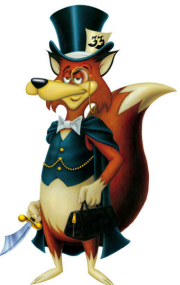

Seringkali kita perlu untuk mengelompokkan beberapa data dalam tabel yang ditampilkan dalam report berdasarkan kategori tertentu, pengelompokkan ini dalam Visual FoxPro dapat kita lakukan dengan menggunakan fasilitas Data Grouping.

Untuk membuat data grouping, pilih menu report, data Grouping. Pada dialog box data grouping, ada beberapa komponen yang perlu diisi.

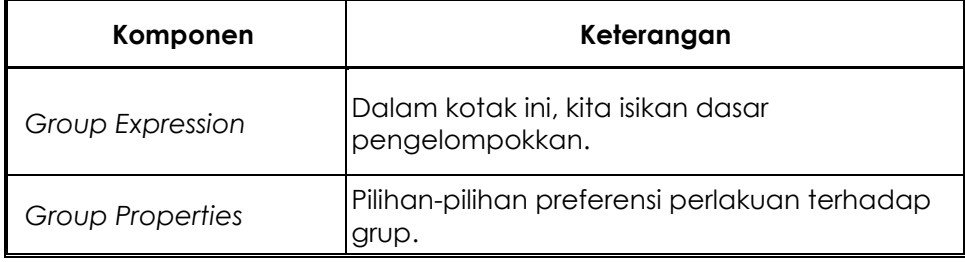

#### A. Membuat Report

Dalam pembuatan report dapat bersumber dari satu tabel atau dari beberapa tabel bergantung keperluan informasi yang akan diberikan, langkah pembuatannya juga tidak banyak berbeda. Selain itu pembuatan report dapat dikelompokan atau tidak dikelompokan. Berikut adalah langkah-langkah dalam pembuatan report.

#### 1. Report Tidak Dikelompokan

#### a. Report Dari Satu Tabel

Untuk membuat report dari satu tabel dapat dilakukan dengan langkah-langkah berikut:

- 1) Pada project manager click tab Documents
- 2) Click kelompok Reports
- 3) Click tombol New
- 4) Pilih Report Wizard pada kotak dialog New Report yang ditampilkan
- 5) Pilih Report wizard lagi pada kotak dialog wizard selection kemudian click OK sehingga akan ditampilkan kotak dialog seperti berikut :

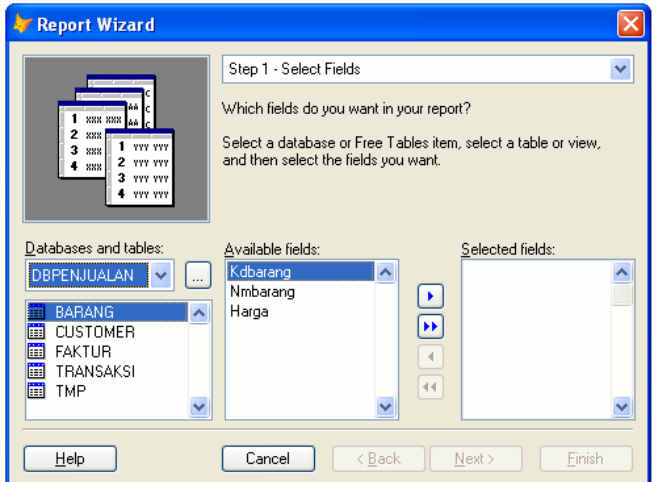

Gambar 19. Jendela Report Wizard

- 6) Pada kotak dropdown Databases and tables, tentukan/pilih database yang akan dibuatkan report kemudian pilih nama tabel sumber datanya pada daftar nama-nama tabel dibawah kotak dropdown
- 7) Pada bagian Available fields, pilih nama field yang akan ditampilkan dalam report kemudian clik icon  $\blacktriangleright$  atau  $\blacktriangleright\blacktriangleright$  jika ingin mengambil semua field yang akan ditampilkan dalam report. Selanjutnya click tombol Next
- 8) Pada Step 2 (Group Record) click tombol **Next** (karena laporan tidak dikelompokan)
- 9) Selanjutnya tentukan style laporannya dan jika sudah, click tombol **Next**
- 10) Pada Step 4 (Define Report Layout) pilihlah orientasi pencetakan **Portrait** atau Landscape selanjutnya click Next
- 11) Langkah selanjutnya menentukan pengurutan data yang dilaporkan dengan memilih nama field pada bagian Available field or index tag. Pemilihan field ini digunakan untuk dasar pengurutan datanya baik secara ascending atau descending. Jika sudah click tombol **Next** lagi
- 12) Dikotak dialog selanjutnya tuliskan Judul Reportnya pada bagian kotak isian Type a title for you report. Pilih tombol radio Save and print report
- 13) Click tombol *Einish* kemudian jika diminta untuk memasukan nama file maka tuliskan nama file report yang dibuat, selanjutnya click Save.

#### b. Report Dari Beberapa Tabel

Untuk membuat report dari beberapa tabel langkahnya sama seperti membuat report dari satu tabel namun tabel pertama yang dipilih adalah tabel transaksinya, sedangkan tabel-tabel lain sebagai tabel referensi ditambahkan setelah masuk ke dalam desain reportnya.

Langkah menambahkan tabel lain ke dalam report yang dibuat dari beberapa tabel adalah :

- 1) Buka desain report yang sudah dibuat
- 2) Click kanan pada area yang kosong kemudian pilih **Data Environment** sehingga ditampilkan kotak dialog data environment seperti gambar berikut :

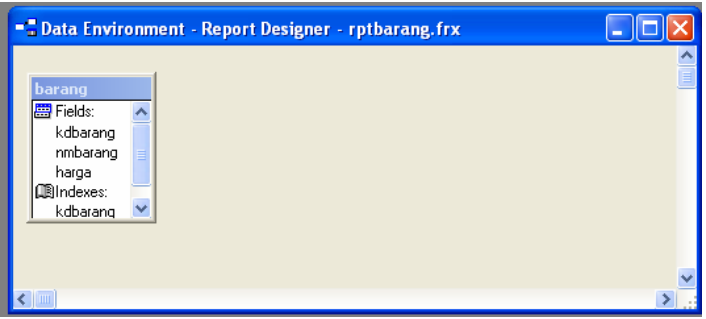

Gambar 20. Jendela Data Environment

3) Click kanan pada area kosong jendela data environment kemudian pilih Add... sehingga dialog berikut ditampilkan.

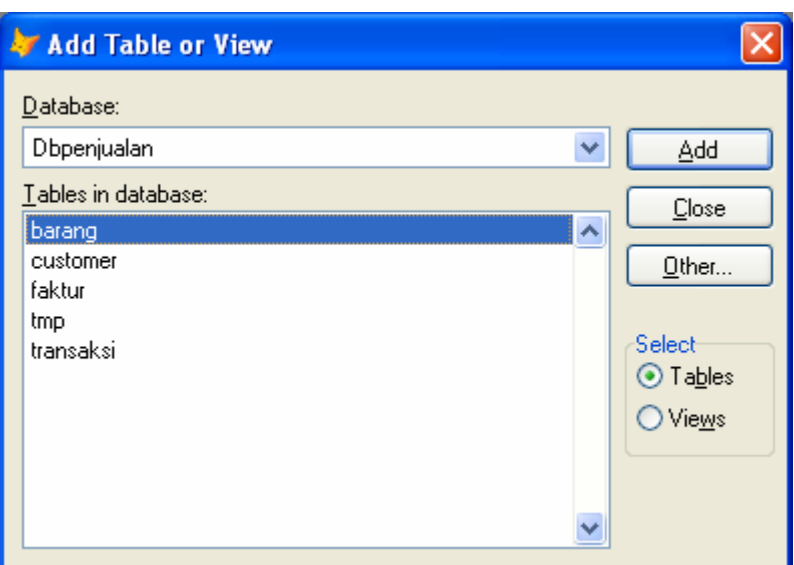

Gambar 21. Jendela Add Table or View

- 4) Pilih/click nama tabel yang ada dalam daftar **Iables in database**, kemudian click tombol Add, Jika sudah selesai menambahkan tabel, clicklah tombol Close.
- 5) Selanjutnya relasikan tabel-tabel yang ada dengan cara drag pada nama field di tabel satu ke nama field di tabel lain sehingga terbentuk sebuah garis penghubung tabel.
- 6) Drag nama-nama field yang diperlukan ke area kerja report designer

#### 2. Report Dikelompokan

#### a. Report Dari Satu Tabel

Untuk membuat report yang dikelompokan dan dari satu tabel dapat dilakukan dengan langkah-langkah sama seperti tidak pembuatan report yang tidak dikelompokan kecuali pada langkah 8 berikut langkah pembuatan lengkapnya :

- 1) Pada project manager click tab Documents
- 2) Click kelompok Reports
- 3) Click tombol New
- 4) Pilih Report Wizard pada kotak dialog New Report yang ditampilkan
- 5) Pilih Report wizard lagi pada kotak dialog wizard selection kemudian click OK sehingga akan ditampilkan kotak dialog seperti pada Gambar 19.
- 6) Pada kotak dropdown Databases and tables, tentukan/pilih database yang akan dibuatkan report kemudian pilih nama tabel sumber datanya pada daftar nama-nama tabel dibawah kotak dropdown
- 7) Pada bagian Available fields, pilih nama field yang akan ditampilkan dalam report kemudian clik icon  $\blacktriangleright$  atau  $\blacktriangleright \blacktriangleright$  jika ingin mengambil semua field yang akan ditampilkan dalam report. Selanjutnya click tombol Next
- 8) Pada Step 2 (Group Record) click kotak dropdown 1, 2 dan atau 3 kemudian pilih nama field yang digunakan sebagai pengelompokan. Jika diperlukan click tombol Summary Options... untuk menentukan field-field mana yang perlu diberikan penjumlahan atau

penentuan data statistiknya seperti average, count, min dan max. Kemudian click tombol **Next** 

- 9) Selanjutnya tentukan style laporannya dan jika sudah, click tombol Next
- 10) Pada Step 4 (Define Report Layout) pilihlah orientasi pencetakan Portrait atau Landscape selanjutnya click Next
- 11) Langkah selanjutnya menentukan pengurutan data yang dilaporkan dengan memilih nama field pada bagian Available field or index tag. Pemilihan field ini digunakan untuk dasar pengurutan datanya baik secara ascending atau descending. Jika sudah click tombol **Next** lagi
- 12) Dikotak dialog selanjutnya tuliskan Judul Reportnya pada bagian kotak isian Type a title for you report. Pilih tombol radio Save and print report
- 13) Click tombol *Einish* kemudian jika diminta untuk memasukan nama file maka tuliskan nama file report yang dibuat, selanjutnya click Save.

#### b. Report Dari Beberapa Tabel

Untuk report dari beberapa tabel dengan pengelompokan juga dibuat dengan langkah yang sama seperti pembuatan report dari satu tabel dan dikombinasikan dengan repot pengelompokan dari satu tabel.

#### B. Latihan Membuat Report

#### Latihan Membuat Report dengan satu tabel

Buatlah report daftar harga barang dari tabel Barang yang sudah dibuat sebelumnya. Desainlah layout laporan seperti dalam layout berikut :

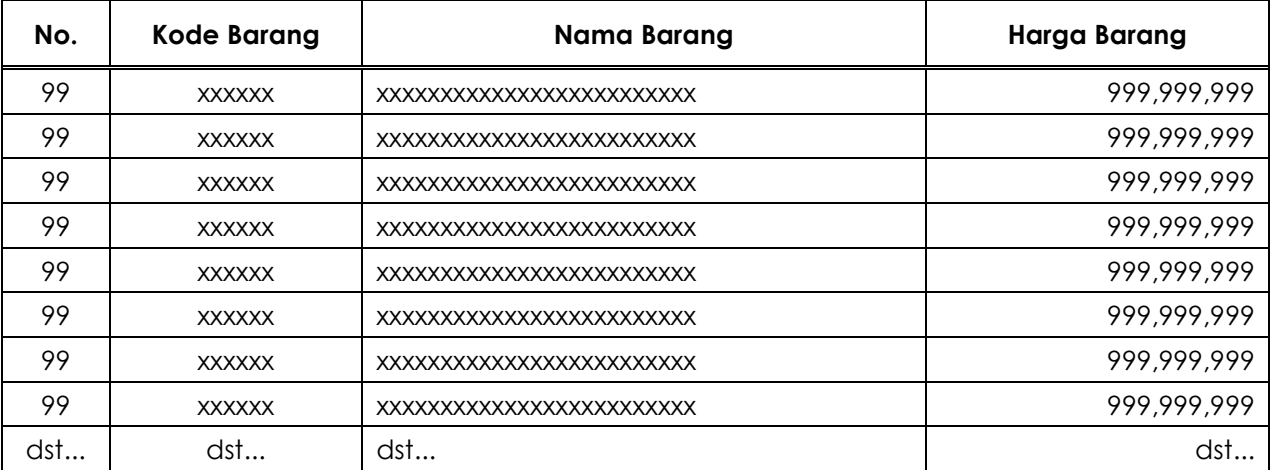

#### DAFTAR HARGA BARANG TOKO SERBA ADA "ANDA"

Dibuat Oleh Nama Anda Masing-Masing

#### Latihan Membuat Report dengan beberapa tabel

Untuk membuat report dengan beberapa tabel didasarkan pada tabel penjualan, sedangkan tabel yang lain sebagai tabel referensi. Buatlah report tersebut dengan layout berikut :

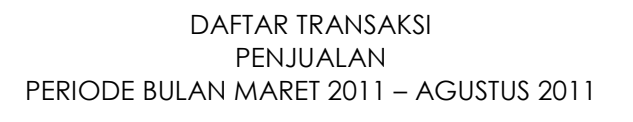

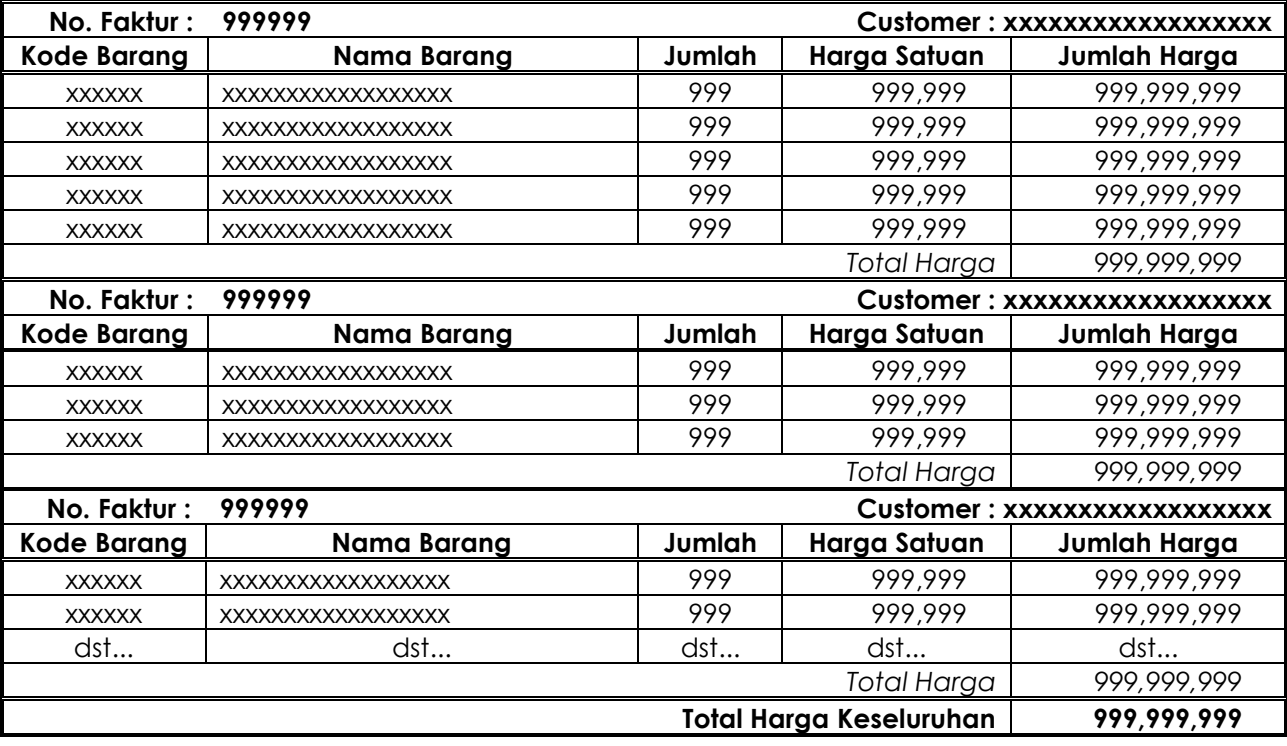

Dibuat Oleh Nama Anda Masing-Masing

## TAHAP AKHIR PEMBUATAN APLIKASI

 Tahap akhir dalam pembuatan program aplikasi adalah tahapan penyelesaian agar program aplikasi dapat berjalan lebih maksimal dan dikontrol oleh sebuah

perintah yang selalu dibaca pertama kali pada saat program dijalankan. Tahap akhir ini meliputi beberapa langkah, diantaranya adalah :

#### A. Menetapkan Program Utama

 Program utama dalam Visual FoxPro adalah program yang pertama kali dijalankan pada saat aplikasi dipanggil/dieksekusi. Program utama bisa ditetapkan menurut keinginan pembuat aplikasi, mungkin objek Form, objek Menu atau objek Code.

 Umumnya objek yang dijadikan program utama adalah objek Code karena pada objek code tersebut dapat dituliskan/diberikan perintah-perintah pengaturan variabel lingkungan (Setting Environment). Agar sebuah objek dikenali sebagai program utama (Main Program) maka kita perlu mengubahnya menjadi program utama, ini dilakukan dengan cara berikut :

- Pada jendela project, pilihlah program yang akan dijadikan program utama
- Click kanan mouse pada item objek yang diinginkan
- Pada menu popup yang ditampilkan pilihlah set Main sehingga tulisan nama item objek berubah menjadi berwarna hitam tebal

### B. Membuat Objek Code

 Jika program utama ditetapkan berasal dari sebuah objek code maka terlebih dahulu harus dibuatkan objek dengan disertai perintah-perintah yang diperlukan dalam sebuah program aplikasi.

 Untuk membuat objek code caranya hamper sama dengan membuat objek form atau yang objek lainnya dengan langkah-langkah berikut :

- Click objek Code pada jendela project
- Click item **Program**
- Click tombol perintah New... sehingga ditampilkan jendela kode program namun tidak memiliki bagian nama objek dan bagian nama procedure seperti dalam code program sebuah form
- Tuliskan semua perintah yang diperlukan sebagai pengaturan atau setting variabel environment
- Simpan dan berilah nama objek code tersebut dengan nama yang sesuai keinginan Anda. (File code program akan disimpan dengan ekstensi file .PRG)
- Jika objek code program akan dijadikan sebagai program utama (Main Program) lakukanlah langkah untuk membuatnya sebagai main program dengan cara yang sudah disampaikan sebelumnya (dalam bagian A modul ini).

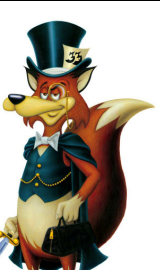

Contoh perintah-perintah yang sering digunakan dalam objek code program yang digunakan sebagai main program diantaranya adalah :

Set Talk Off 8.8 Untuk menonaktifkan echo perintah dalam layar/objek form Set Date Italian && Untuk mengubah format tanggal seperti Negara Italia Set Century On && Untuk mengaktifkan tampilan empat angka pd angka tahun Set Deleted On && Untuk mengaktifkan perintah penghapusan record \_Screen.Visible = .F. && Untuk menonaktifkan tampilan layer utama FoxPro Do Form frmUtama && Untuk menjalankan form utama aplikasi Read Events && Untuk menahan eksekusi yang ada sampai akhir program

Contoh tersebut masih dapat dimodifikasi lagi atau ditambah perintah-perintah lainnya yang diperlukan dalam sebuah program aplikasi yang dibuat.

#### C. Mengkompilasi Program

 Agar program aplikasi yang dibuat dapat dijalankan langsung tanpa memanggil program Microsoft Visual FoxPro maka perlu di-compile (dikompilasi) terlebih dahulu.

Proses kompilasi akan menghasilkan sebuah file executable (.EXE) yaitu file yang dapat dijalankan langsung tanpa memanggil program Visual FoxPro. Proses kompilasi program dapat dilakukan dengan cara :

- Click tombol perintah **Build** pada jendela project sehingga ditampilkan kotak dialog Build Option seperti gambar berikut :

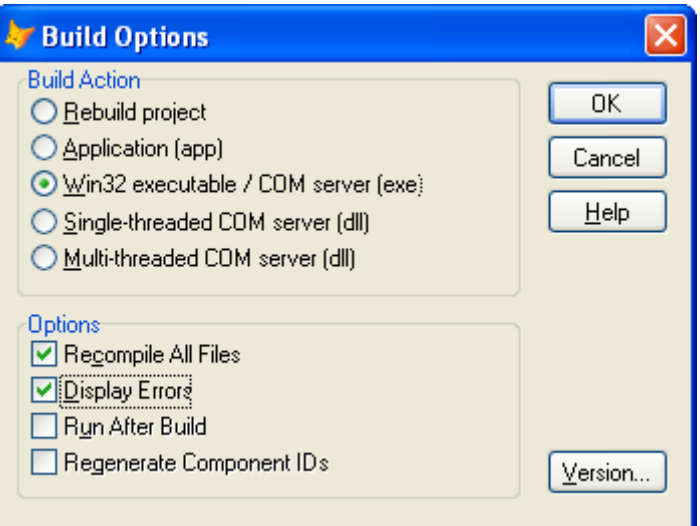

Gambar 22. Dialog Build Options

Pada bagian Build Action pilihlah Win32 executable / COM server (exe) untuk membuat file hasil menjadi file executable (exe)

- Pada bagian Options pilihlah Recompile All Files untuk mengkompile semua file yang diperlukan dalam program aplikasi, dan **Display Errors** untuk menampilkan pesan kesalahan yang mungkin terjadi saat kompilasi sehingga kita mudah mencari kesalahan tersebut untuk dibetulkan
- Click tombol perintah OK sehingga ditampilkan kotak dialog Save As untuk menyimpan file hasil kompilasinya
- Tuliskan nama file hasil kompilasinya pada kotak dialog Save As tersebut (Nama file ini yang nantinya akan dijadikan sebagai nama file executablenya)
- Click tombol perintah **Save** untuk memulai proses kompilasi program dan tunggu sampai proses kompilasi selesai yang ditandai dengan pesan **Build executable complete** pada baris status
- Jika tidak terjadi kesalahan maka pogram berhasil dicompile dan jika ada kesalahan maka akan ditampilkan pesan kesalahannya pada jendela tersendiri dan harus diperbaiki terlebih dahulu kesalahan tersebut sebelum dikompilasi ulang.

Jika diperlukan lakukan pengujian untuk menjalankan file exe tersebut tanpa mengaktifkan program visual foxpro (tutup dulu program visual foxpro kemudian jalankan file exe yang terbentuk melalui window explorer)

## MEMBUAT FILE DISTRIBUSI (SETUP PROGRAM)

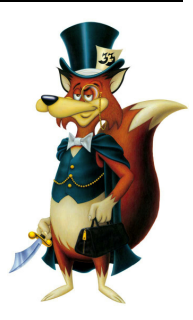

Jika kompilasi program menghasilkan file exe yang dapat dijalankan tanpa harus

memanggil program Microsoft Visual FoxPro terlebih dahulu maka pembuatan file distribusi akan menghasil file SETUP.EXE yang digunakan untuk menginstal program aplikasi yang sudah dibuat ke Komputer lain yang tidak memiliki program Microsoft Visual FoxPro.

 Sebab itulah file distribusi atau file setup program diperlukan untuk melakukan installasi program aplikasi yang dibuat ke komputer lain sehingga program aplikasi dapat dijalankan tanpa harus memiliki program Microsoft Visual FoxPro.

Pembuatan file distribusi ini memerlukan bantuan dari software InstallShield Express for Visual FoxPro. Jadi sebelumnya cek terlebih dahulu apakah program tersebut sudah terinstall dalam computer Anda dan jika belum ada tentunya harus diinstall terlebih dahulu software tersebut. Jika sudah ada file distribusi bisa dibuat dengan langkah-langkah berikut :

- Buatlah folder baru dengan nama SUMBER (atau yang lainnya), kemudian copylah semua file yang diperlukan dalam aplikasi ke folder sumber tersebut. File-file yang diperlukan biasanya adalah file Database, file Tabel, file Index, file Report, file Executable dan file-file penunjang lainnya seperti file gambar, file icon dan sebagainya. Sedangkan file-file code program, menu utama dan file form tidak usah diikutkan karena sudah ada dalam file executable-nya.
- Buatlah folder baru dengan nama HASIL (atau yang lainnya) yang digunakan untuk menampung file hasil proses pembuatan file distribusi
- Jalankan program InstallShield Express for Visual FoxPro sehingga ditampilkan splash screen dan layar utama program seperti gambar berikut :

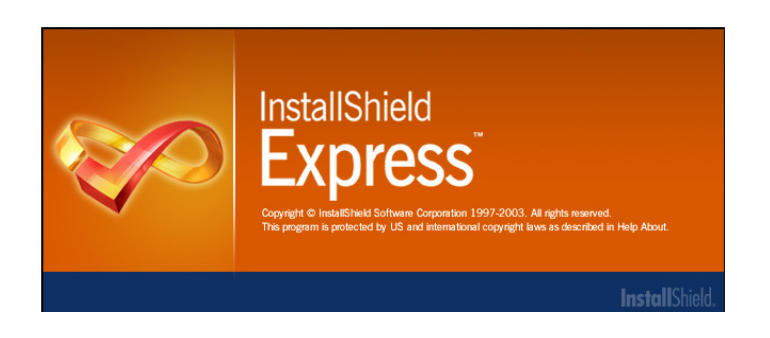

Gambar 23. Splash Screen InstallShield

| File Edit View Go Protect Build Tools Help                                                            | 00HDD +++ 85 1 8 1 9 9 0 9                                                                                                    |                                                                                                    |                                                                                                    |                                                                                                    |
|----------------------------------------------------------------------------------------------------|----------------------------------------------------------------------------------------------------|----------------------------------------------------------------------------------------------------|----------------------------------------------------------------------------------------------------|----------------------------------------------------------------------------------------------------|
| Start Page                                                                                            |                                                                                                    |                                                                                                    |                                                                                                    | Start Page ®                                                                                                    |
|                                                                                                    | InstallShield<br><b>Express</b>                                                                                                    |                                                                                                    |                                                                                                    |                                                                                                    |
|                                                                                                    |                                                                                                    |                                                                                                    | get started                                                                                                    |                                                                                                    |
| <b>Project Tasks</b>                                                                                  | name                                                                                                    | modified                                                                                                    |                                                                                                    | Resources                                                                                                    |
| Create a new project<br>Com an existing project<br><b>Conversample projects</b><br><b>Help Topics</b> |                                                                                                    |                                                                                                    |                                                                                                    | Di Help Library<br>Support Central<br>D InstallShield Community<br>D Technical PAOs<br>D Webinare<br>D Downloads |
| Where can I find help for<br>error or warning codes?                                                  |                                                                                                    | 子座<br>44225                                                                                                    |                                                                                                    | <b>Contact Us</b><br>C Give Lis Feedback<br>Dilgio our Customer<br><b>Experience</b>                             |
|                                                                                                    | Getting Started<br>Not sure where to begin? Click the<br>Getting Started link to enter the world<br>of installation creation technology using<br>InstallShield Express. | <b>Upcoming Webinary</b><br>Express 5.0 Product Overview for<br>Productions.<br>How to use the different<br>mechanisms in Express to create<br>an Upgrade for an Express based<br>setup. | <b>Top Knowledge Base Articles</b><br>Click an article ID to read that<br>article.<br>0104371 - INFO: Redistributable<br>Pilos.<br>0104962 - INFO: The BDE 5.1.1<br>Merge Module<br>O107094 - ERRDOC: Run-time | <b>Improvement Program</b><br>and help improve the<br>qualky, reliability and<br>performance of Express          |

Gambar 24. Layar Utama Install Shield

Dilayar utama pada bagian Project Task pilihlah Create a new project untuk membuat project installshield yang baru sehingga ditampilkan kotak dialog seperti gambar 23 (jika sudah pernah membuat project install shield, boleh memilih Open an exixting project untuk menggunakannya kembali)

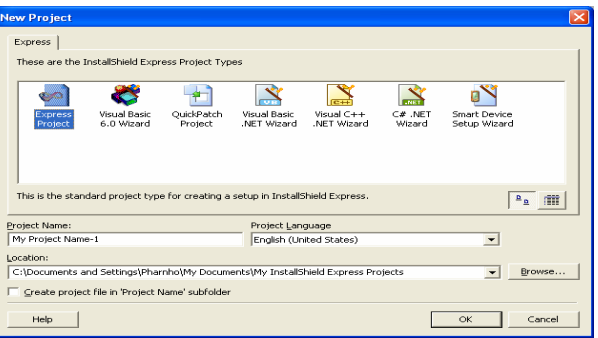

Gambar 25. Dialog New Project

- Pada bagian **Project Name** tuliskan Nama Project dari aplikasi yang Anda buat
- Pada bagian Location tuliskan nama folder hasil yang nantinya akan digunakan untuk menyimpan file hasil proses pembuatan file setup (dalam contoh ini nama foldernya adalah HASIL), click tombol OK sehingga layar wizard berikutnya ditampilkan seperti pada gambar berikut :

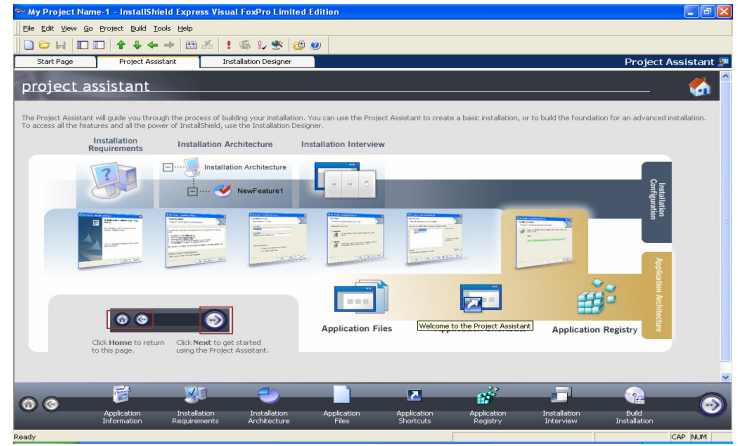

Gambar 26. Wizard Project Assistant

Pilihlah tab Installation Designer sehingga layar wizard berubah menjadi seperti gambar berikut :

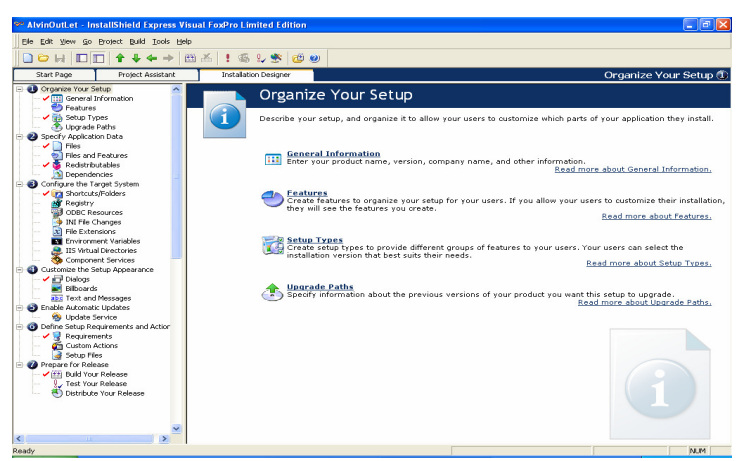

Gambar 27. Wizard pada tab Installation Designer

- Pada bagian 1. Orgnize Your Setup pilihlah :
	- General Information, ubahlah data yang ada pada bagian :

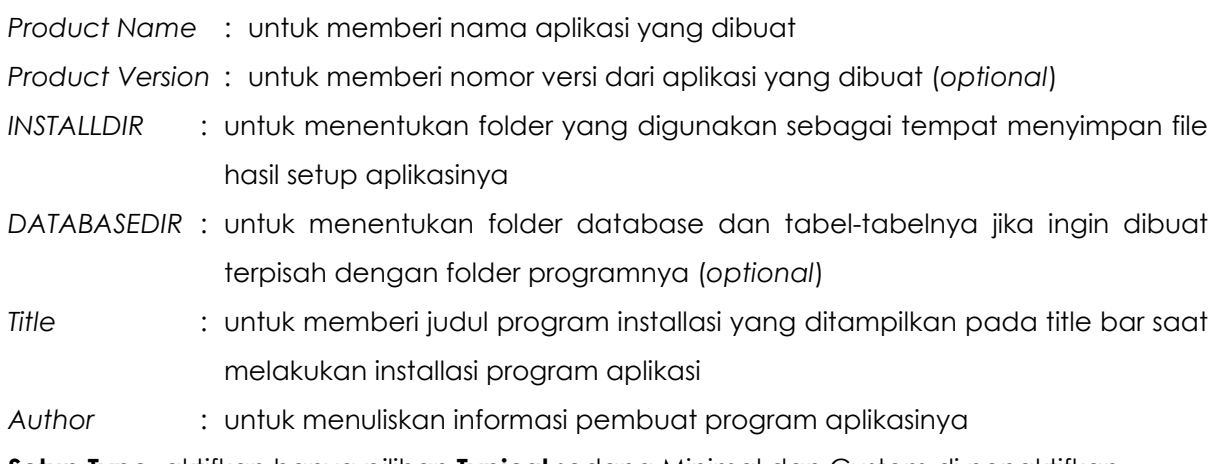

- Setup Type, aktifkan hanya pilihan Typical sedang Minimal dan Custom di nonaktifkan
- Pada bagian 2. Specify Aplication Data pilihlah :
	- File, untuk menentukan file-file apasaja yang akan disertakan dalam program distribusi yang dibuat Lihat Gambar 28 berikut :

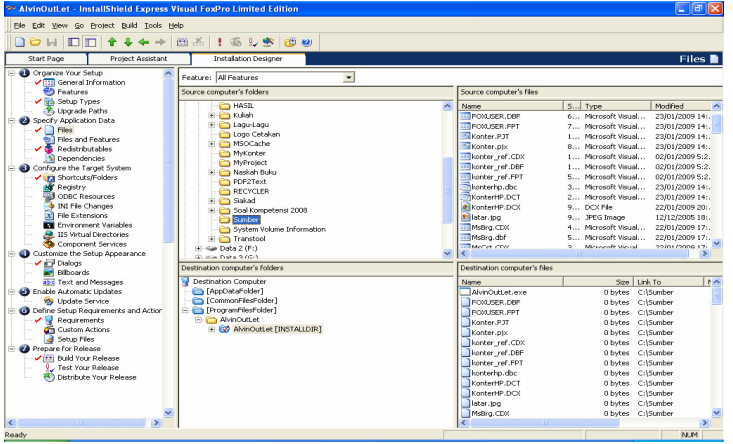

Gambar 28. Layar Pemilihan File yang Diperlukan

Cari dan click nama folder SUMBER pada bagian jendela Source computer's folders. Pilih dan blocklah file-file yang diperlukan pada bagian jendela Source computer's files. Click dan drag file yang sudah diblock ke nama folder installdir di bagian jendela Destinations computer's folders. Jika sudah perhatikan daftar nama-nama file yang ada pada bagian jendela Destination computer's files apakah semua file yang diperlukan dalam program aplikasi sudah masuk, jika ada yang belum ambil kembali dengan cara yang sama.

- Redistributables, untuk menyertakan file-file pendukung dan run time visual FoxPro. Pada bagian jendela Installshield Objects/Merge Module aktifkan atau centang semua pilihan yang diawali dengan kata-kata Microsoft Visual FoxPro 9.
- Pada bagian 3. Configure the Target System pilihlah :

Shortcuts/Folder untuk membuat shortcut program aplikasi pada start up menu dan desktop.

- Untuk membuat shortcut menu pada Start – All Programs, click kanan pada Program Menus kemudian pilih New Shorcut to Preexisting file sehingga ditampilkan kotak dialog browse berikut :

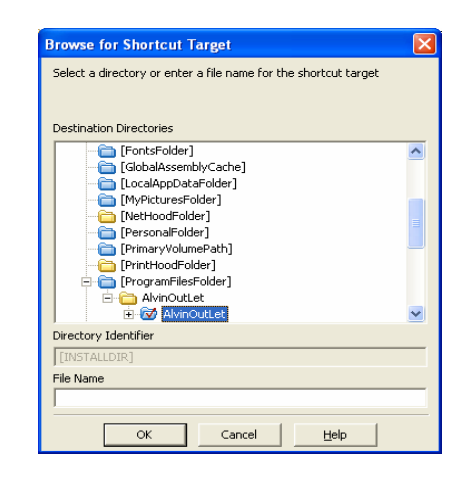

Gambar 29. Dialog Browse for Shorcut Target

Pada bagian File Name, tuliskan nama file EXE dari program aplikasi yang sudah dibuat. Click tombol OK untuk mengakhiri pemilihan file untuk shortcut, kemudian gantilah nama newshorcut yang muncul dengan nama shortcut program aplikasi Anda.

- Untuk membuat shortcut menu pada layer Deskotp, click kanan pada bagian Desktop kemudian lakukan hal yang sama seperti membuat shortcut pada bagian program menu.
- Pada bagian 4. Customize the Setup Appearance pilihlah Dialogs. Pada jendela dialog aktifkan/clicklah elemen dialog yang diperlukan, misalnya Instal Welcome, License Agreement, Customer Information, Destination folder, Ready to Install, Setup Progress dan Setup Complete Success.
- Pada bagian 5. Enable Automatic Updates boleh dilewati.
- Pada bagian 6. Define Setup Requirements and Action pilihlah Requirements. Pada bagian System Hardware Requirements ubahlah nilai Screen Resolution sesuai dengan resolusi monitor

yang Anda gunakan pada saat mendesain program aplikasi. Ubah juga nilai Color Depth

sesuai dengan kedalaman warna yang Anda gunakan pada saat mendesain program aplikasi. Pada bagian OS Version Jika diperlukan tentukan sistem operasi yang bias digunakan untuk menjalankan program aplikasi Anda.

- Pada bagian 7. Prepare For Release pilihlah Build Your Release kemudian clicklah SingleImage. Jika diperlukan ubahlah nilai item Generate Autorun.inf File menjadi Yes. Click kanan Singlelmage kemudian pilih Build untuk memulai proses pembuatan file distribusi (file setup) dan tunggu sampai proses selesai (lihat jalannya proses pada bagian output yang ada di bawah layar)
- Jika sudah selesai carilah file setup.exe hasil dari proses pembuatan tersebut pada folder E:\HASIL\NamaAplikasi\Express\SingleImage\DiskImages\DISK1. Perhatikan ada dua file dalam folder tersebut. Copylah file tersebut ke CD kemudian gunakan CD tersebut untuk menginstall program aplikasi Anda pada komputer yang lainnya.

### Daftar Referensi

- 1. Tim Penerbit Andi, Menggunakan Visual Foxpro 7.0, Penerbit Andi, Yogyakarta 2002
- 2. Martin, Ir. Inge, 36 Jam Belajar Komputer Visual Foxpro 6.0, PT. Elex Media Komputindo, Jakarta, 2001
- 3. Microsoft Visual FoxPro Help
- 4. InstallShield Help Library

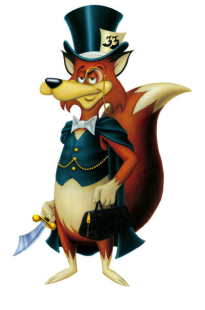

# **MODUL PRAKTIKUM Microsoft Visual FoxPro 9.0**

( UNTUK KALANGAN SENDIRI )

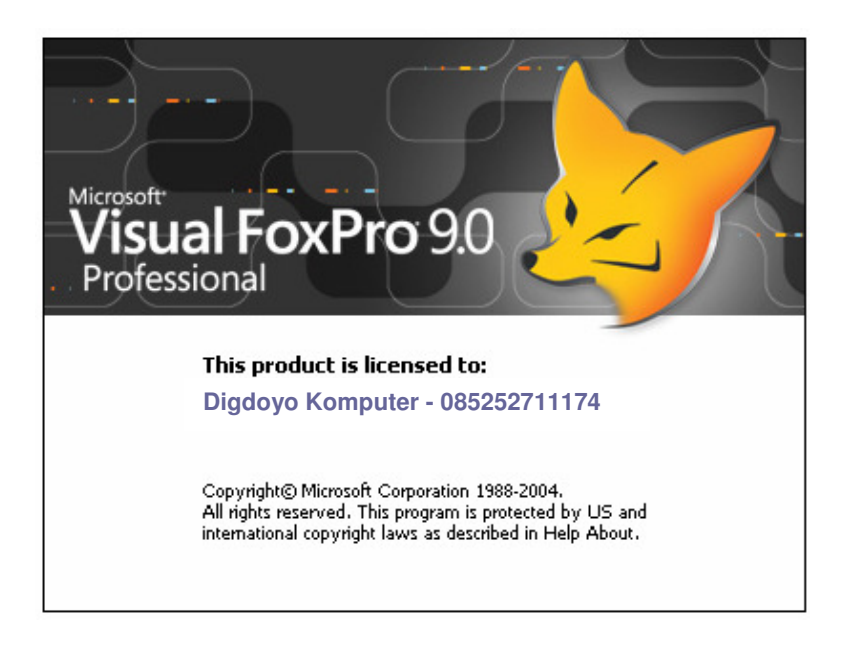

Oleh S u p a r n o

SEKOLAH TINGGI MANAJEMEN INFORMATIKA DAN KOMPUTER (STMIK) PALANGKARAYA 2011

### KATA PENGANTAR

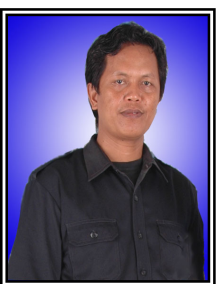

Microsoft Visual FoxPro 9.0 adalah bahasa pemrograman yang digunakan untuk membuat sebuah aplikasi yang berhubungan dengan pengolahan database. Kemampuannya dalam membuat aplikasi berbasis database dengan cepat dan mudah menjadikan bahasa pemrograman ini banyak diminati.

Modul Praktikum ini dimaksudkan untuk memberikan panduan dalam praktik membuat sebuah aplikasi untuk menerapkan perintah-perintah yang telah dipelajari dalam software Microsoft Visual FoxPro agar dalam pembuatan program aplikasi dapat dilakukan dengan efisien, efektif dan memiliki nilai user friendly sehingga orang lain yang menggunakan program aplikasi hasil buatan sendiri merasa lebih mudah dan dapat membantu pekerjaan yang ada secara optimal

Modul Praktikum ini disusun dengan tujuan untuk memberikan bantuan atau literatur tambahan bagi pembaca khsusunya bagi Mahasiswa STMIK Palangkaraya yang menempuh matakuliah Pemrograman Database agar lebih mudah dalam berlatih membuat aplikasi dan dapat mengembangkannya sendiri sesuai dengan keperluan.

Tentunya modul praktikum ini masih banyak menyimpan kekurangankekurangan, karenanya saran dan kritik yang konstruktif dari pembaca atau pemakai sangat diharapkan untuk kelengkapan isinya agar selalu sesuai dengan perkembangan teknologi dalam bidang komputer khususnya dalam kelompok pemrograman database. Kritik dan saran dapat juga disampaikan pada penulis melalui email endustong@yahoo.com atau melalui buku tamu pada www.digdoyo3m.co.cc Akhirnya semoga buku ini dapat memberikan manfaat yang sesuai harapan kita semua.

Palangkaraya, Januari 2011

Penulis

## **DAFTAR ISI**

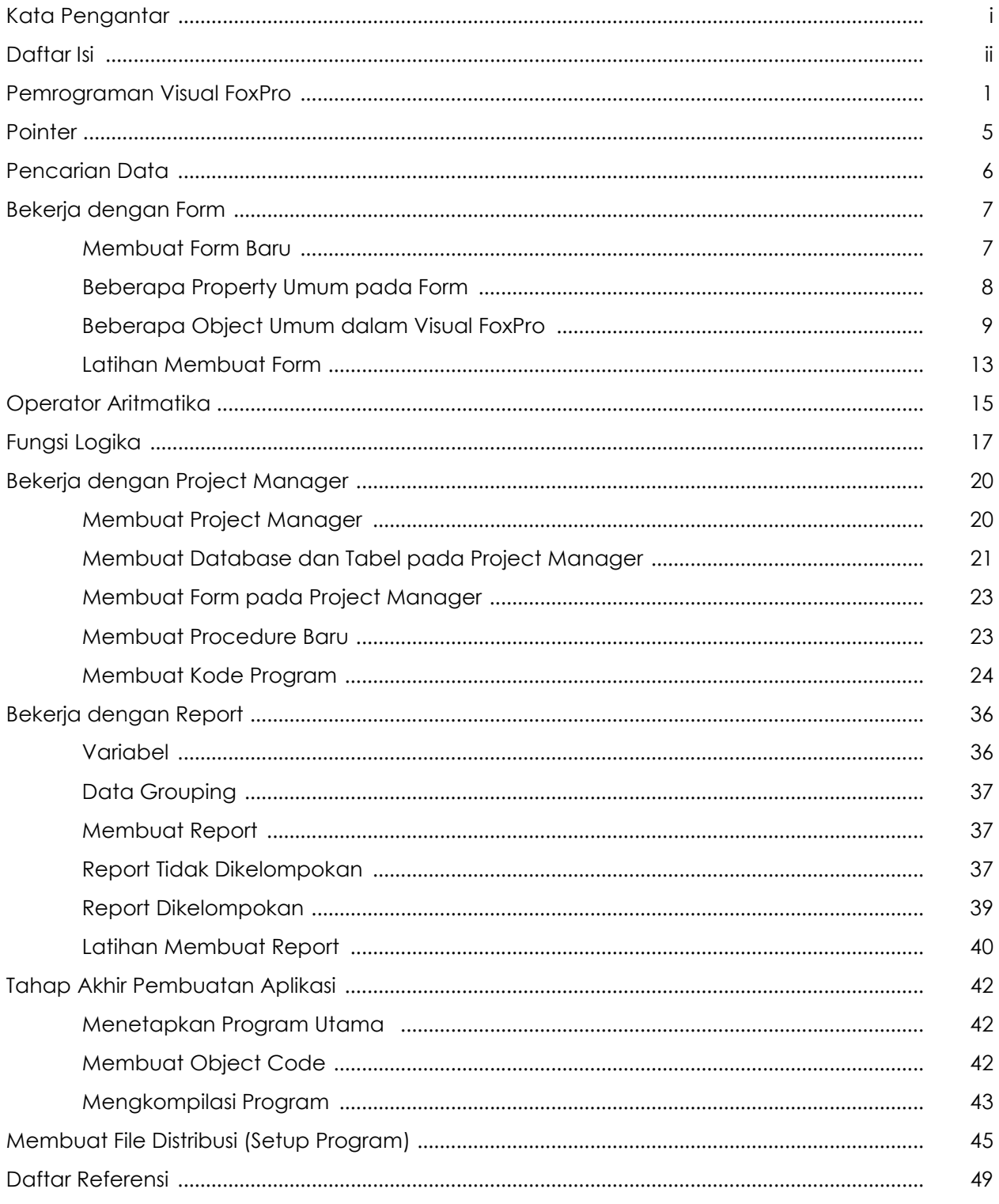